VR 3D.CG FEM CAD Cloud **UC-1** series **UC-win** series **Suite** series

# 二柱式橋脚の設計・3D配筋 (部分係数法・H29道示対応)

**Operation Guidance 操作ガイダンス**

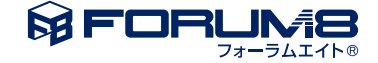

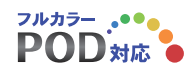

# 本書のご使用にあたって

本操作ガイダンスは、主に初めて本製品を利用する方を対象に操作の流れに沿って、操作、入力、処理方法 を説明したものです。

### ご利用にあたって

ご使用製品のバージョンは、製品「ヘルプ」のバージョン情報よりご確認下さい。 本書は、表紙に掲載のバージョンにより、ご説明しています。 最新バージョンでない場合もございます。ご了承下さい。

本製品及び本書のご使用による貴社の金銭上の損害及び逸失利益または、第三者からのいかなる請求につ いても、弊社は、その責任を一切負いませんので、あらかじめご了承下さい。 製品のご使用については、「使用権許諾契約書」が設けられています。

※掲載されている各社名、各社製品名は一般に各社の登録商標または商標です。

©2023 FORUM8 Co., Ltd. All rights reserved.

目次

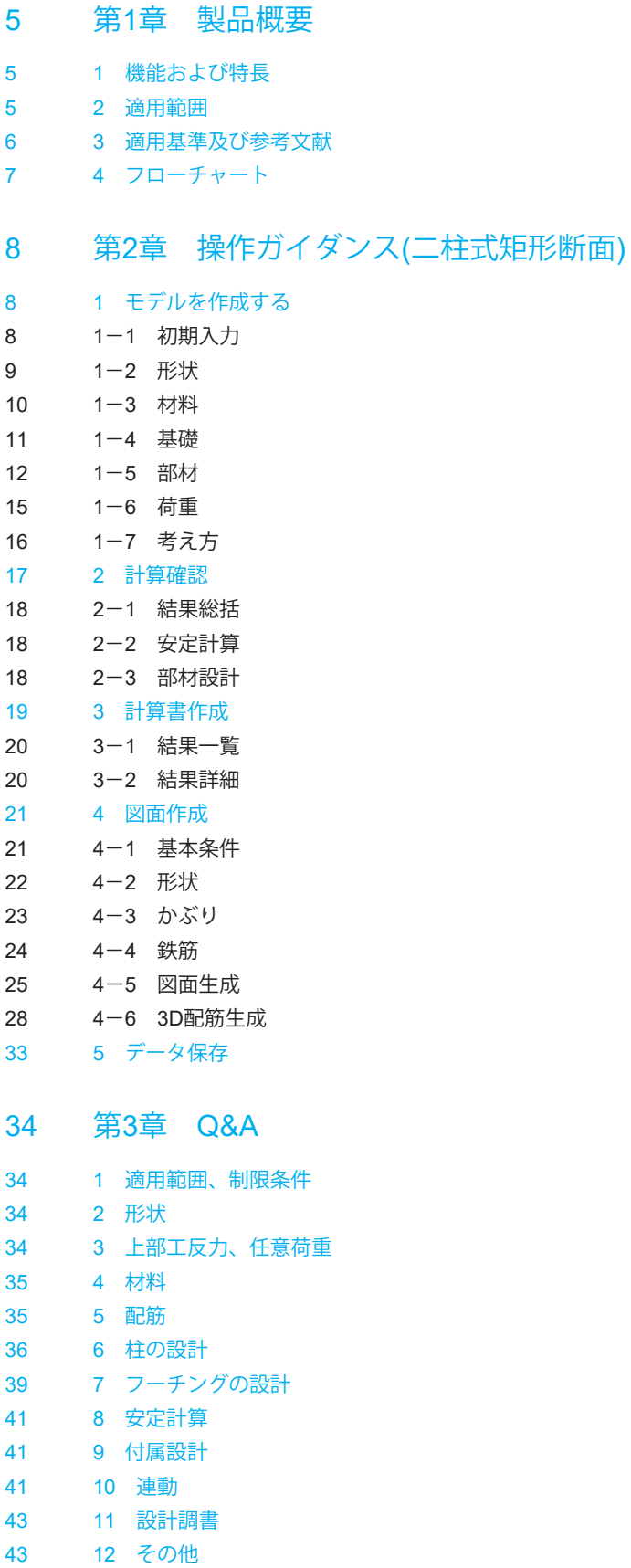

# <span id="page-4-0"></span>第1章 製品概要

# 1 機能および特長

機能

■ はり無し二柱式橋脚の設計計算を行うことができます。

■ 一般的な形状であれば、「初期入力」ダイアログで基本的な設計条件を入力するだけで、設計計算、計算書の作成、図 面作成等が簡単に行えます。

※杭基礎の照査は連動により対応。

■ 「計算確認」終了後に、図面作成モードで配筋図及び構造一般図の図面の作成が行えます。

■ 当社「震度算出(支承設計)(部分係数法・H29道示対応)」プログラムと連動し、設計水平震度を取り込むことが可能で す。

■ 当社「基礎の設計・3D配筋 (部分係数法・H29道示対応)」プログラムと連動し、基礎の照査が可能です。

■ 当社の非線形動的解析プログラム (「Engineer's Studio」) で直接読み込み可能なファイルをエクスポートすることが可能 です。

### 特長

形状、配筋

- 柱鉄筋の段落しを考慮することができます。
- かけ違い橋脚の沓座等の荷重を考慮することができます。
- 主鉄筋の材質と帯鉄筋の材質を変えることができます。
- 帯鉄筋が高さ方向に変化する入力が可能です。

永続/変動/偶発 (衝突)作用が支配的な状況に対する照査

- 限界状態に応じた曲げモーメント、軸力、せん断力に対する照査に対応しています。
- 柱に作用する集中荷重,橋脚天端に作用する集中 分布荷重, 風荷重, 流水圧, 動水圧, 過載荷重を考慮可能で す。
- 
- 水位は荷重ケースごとに入力することができます。

偶発(レベル2地震動)作用が支配的な状況に対する照査

- 限界状態に応じた曲げモーメント、軸力、せん断力に対する照査に対応しています。
- 柱に作用する集中荷重,橋脚天端に作用する集中荷重を考慮可能です。

付属設計

・橋座の設計を行うことが可能です。

# 2 適用範囲

形状および工法

本プログラムがサポートしている橋脚の形式・形状等は以下のとおりです。

■ 橋脚の形式

はりのない二柱式橋脚の設計計算に対応しています。

■ 柱形状

矩形、矩形面取り(R面取り、直線面取り)、小判形、円形に対応しています。

<span id="page-5-0"></span>柱のテーパー、中空形状については対応しておりません。

■ フーチング形状

テーパーなしまたは橋軸方向テーパーを選択可能です。

■ 基礎形式

直接基礎および杭基礎(基礎の照査については「基礎の設計・3D配筋(部分係数法・H29道示対応)」との連動)

### 照査内容

本プログラムで照査できる内容は以下のとおりです。

■ 柱の照査

■ 安定計算 (直接基礎)

※杭基礎の照査は「基礎の設計・3D配筋(部分係数法・H29道示対応)」との連動が必要。

■ フーチングの照査

※杭基礎の照査は「基礎の設計・3D配筋(部分係数法・H29道示対応)」との連動が必要。

■ 橋座の設計 (橋座部の耐力照査)。

# 3 適用基準及び参考文献

適用基準

道路橋示方書・同解説 Ⅰ共通編 平成29年11月 (社)日本道路協会 道路橋示方書・同解説 Ⅲコンクリート橋・コンクリート部材編 平成29年11月 (社)日本道路協会 道路橋示方書・同解説 Ⅳ下部構造編 平成29年11月 (社)日本道路協会 道路橋示方書・同解説 Ⅴ耐震設計編 平成29年11月 (社)日本道路協会 3次元モデル成果物作成要領(案)令和3年3月 国土交通省

### 参考文献

道路橋の耐震設計に関する資料 平成9年3月(社)日本道路協会

平成29年道路橋示方書に基づく道路橋の設計計算例 平成30年6月 公益社団法人 日本道路協会

# <span id="page-6-0"></span>4 フローチャート

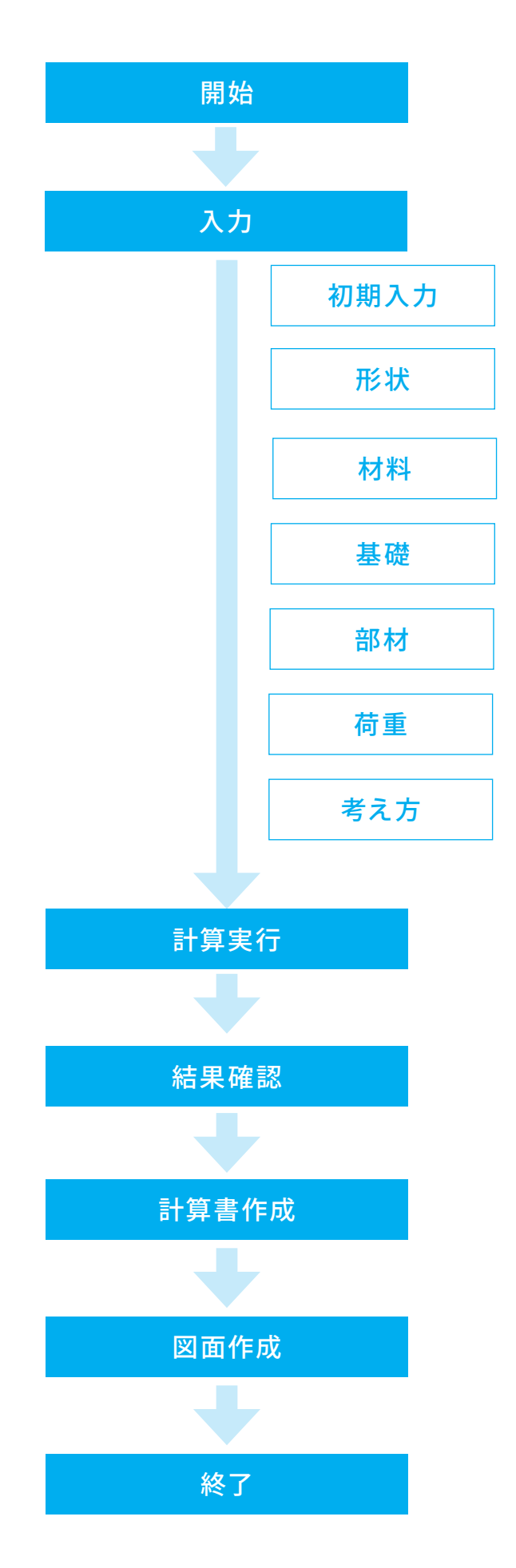

# <span id="page-7-0"></span>第2章 操作ガイダンス(二柱式矩形断面)

# 1 モデルを作成する

ここでは、「Sample\_Rect.PF2」を作成することを目的とし、説明を進めます。 各入力項目の詳細については製品の【ヘルプ】をご覧ください。

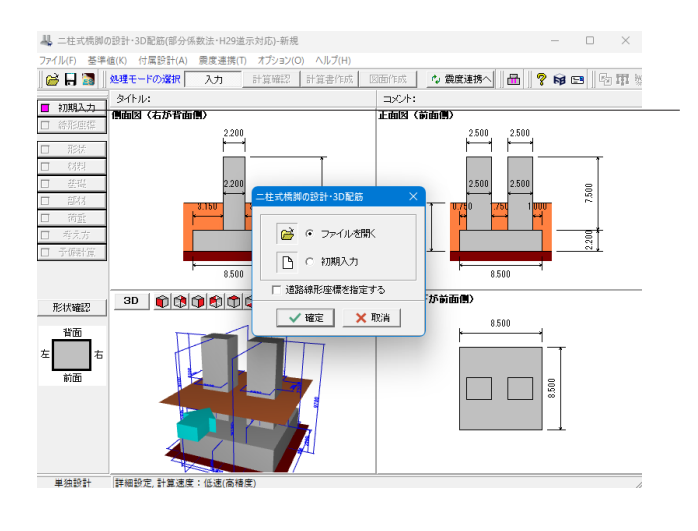

### 項目ツリーアイテム

上から順に入力してください。 入力済みはツリーアイテムを緑色で表示し、未入力およびデー タ不整合箇所はツリーアイテムをピンクで表示します。

# 1-1 初期入力

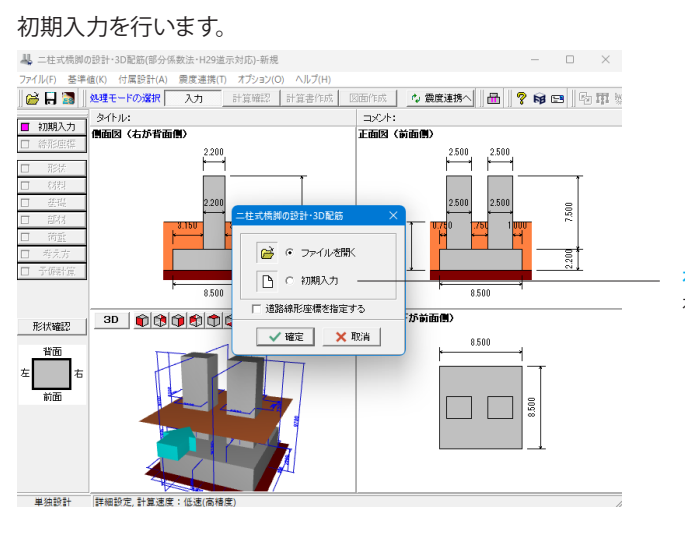

初期入力 初期入力をチェックして、確定ボタンを押します。

<span id="page-8-0"></span>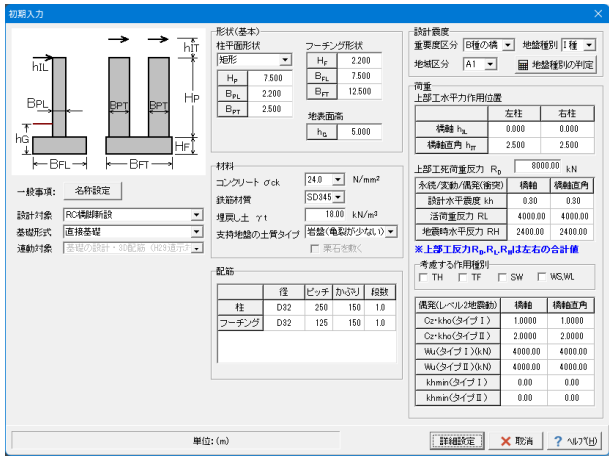

### 形状

柱平面形状:デフォルト値のままです、 フーチング形状:BFL:7.500、BFT:12.500を入力します。 地表面高:デフォルト値のままです。

### 材料

支持地盤の土質タイプ:岩盤(亀裂が少ない)を選択します。

### 配筋

下記の通り入力します。

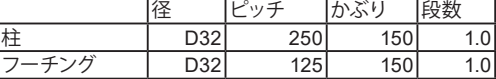

### 設計震度

デフォルト値のままです。

### 荷重

上部工水平力作用位置 下記の通り入力します。

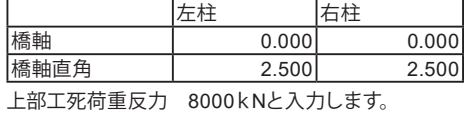

下記の通り入力します。

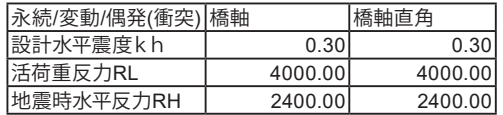

### 考慮する作用種別

全てチェックを外します。

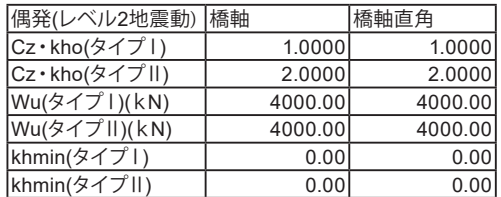

すべて入力後、詳細設定を押し閉じます。 ※本画面の荷重は、左柱・右柱の合計値を入力します。 ※荷重係数・荷重組合せ係数考慮前の値を入力ください。

# 1-2 形状

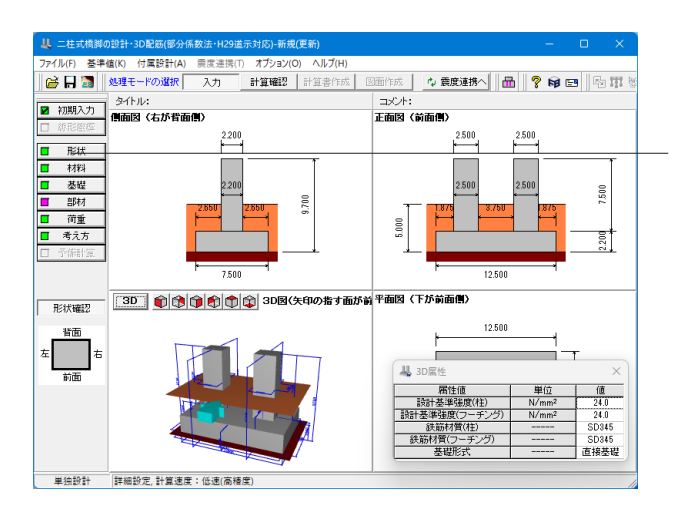

ツリーの「形状」をクリックします。 柱形状及びフーチング形状の設定を行います。

<span id="page-9-0"></span>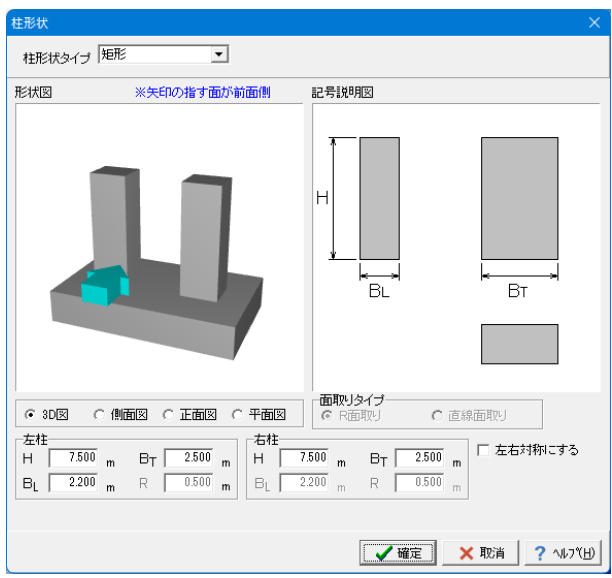

### 柱

今回入力に変更はありません。

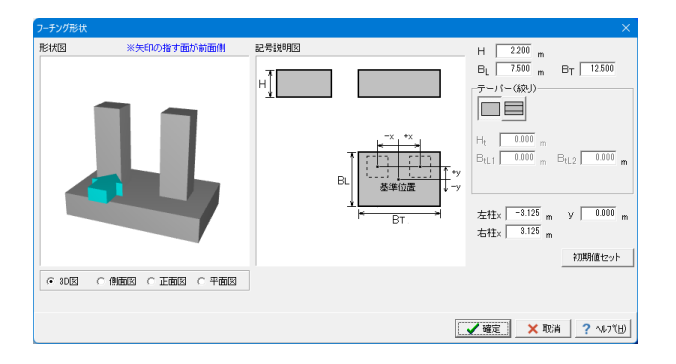

# 1-3 材料

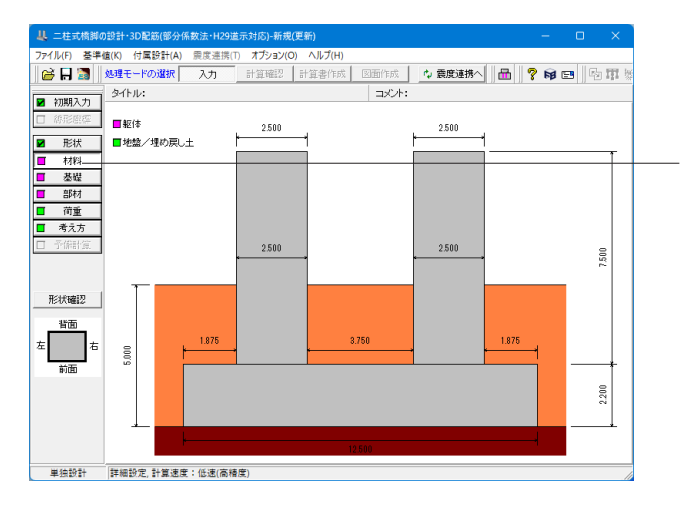

### フーチング 今回入力に変更はありません。

ツリーの「材料」をクリックします。

### 躯体

各部材で使用する材料および[部材の扱い]を設定します。本ダ イアログに初期設定されている材料は、[初期入力]の[材料]で 設定した材料です。

### 地盤/埋戻し土

上載土砂重量、および直接基礎の照査で必要となる[地盤/埋 め戻し土]に関する諸値を設定してください。 本プログラムで は、フーチング側面の土層を「表土」、「良質層」、「支持層」の 3層にモデル化しています。

各荷重ケースの水位考慮時に用いる「支持地盤および根入れ 地盤の単位重量」は、各荷重ケースで設定される[水位]を用い てプログラムで計算します。

<span id="page-10-0"></span>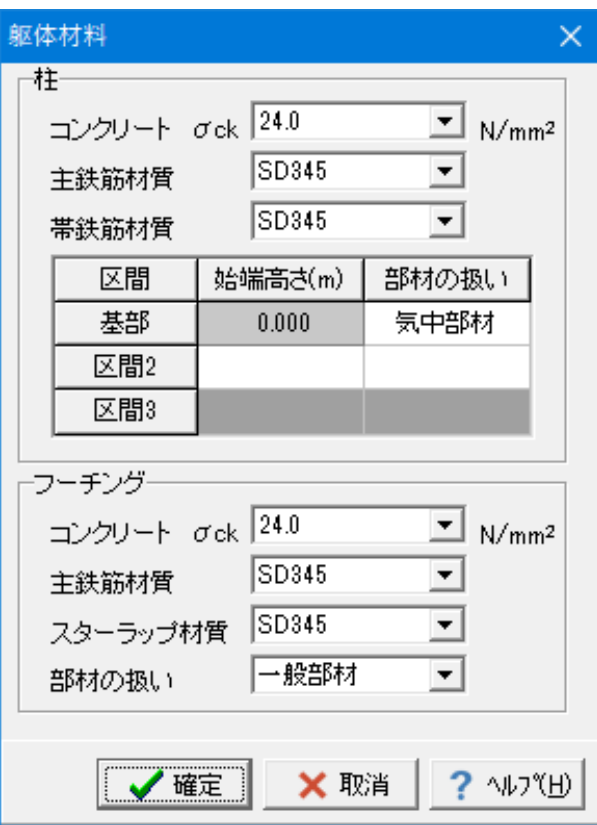

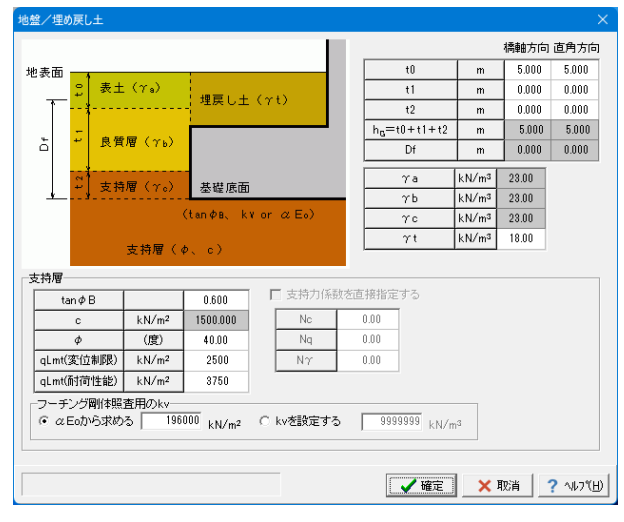

# 1-4 基礎

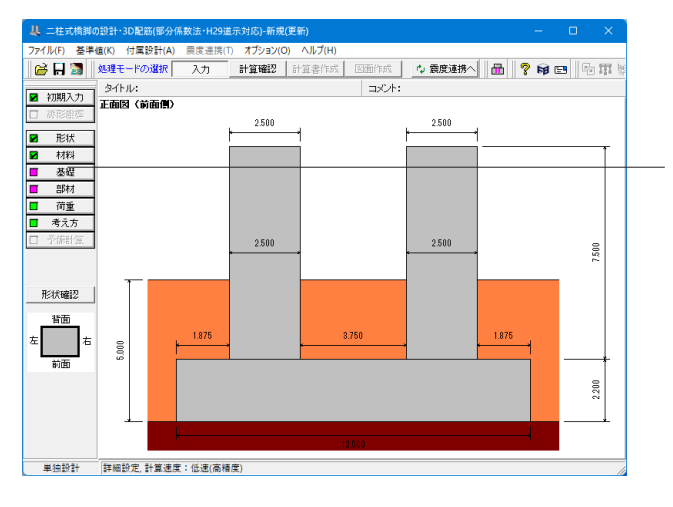

## 躯体

今回入力に変更はありません。

地盤/埋戻し土 今回入力に変更はありません。

ツリーの「基礎」をクリックします。

弊社「震度算出(支承設計)(部分係数法・H29道示対応)」と の連携または「Engineer's Studio」データファイルエクスポー ト時に使用するばね値を設定します。また、震度連携時は剛性 モデルの一部として使用します。

なお、ばね値はフーチング下端中心位置における値を設定して ください。

<span id="page-11-0"></span>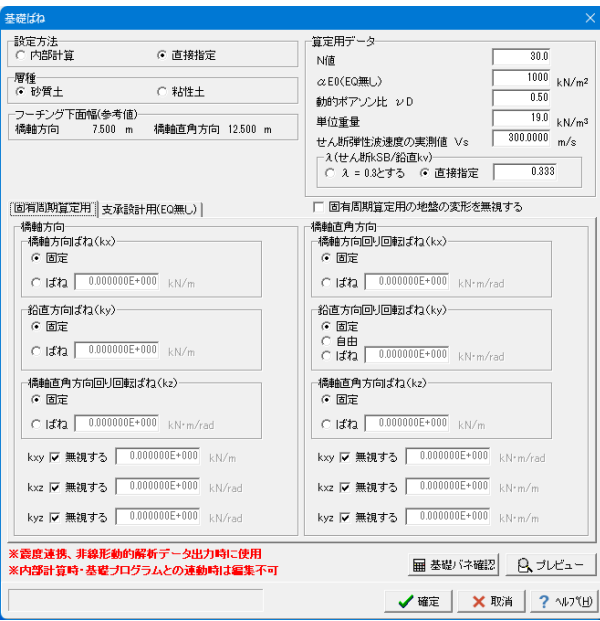

# 1-5 部材

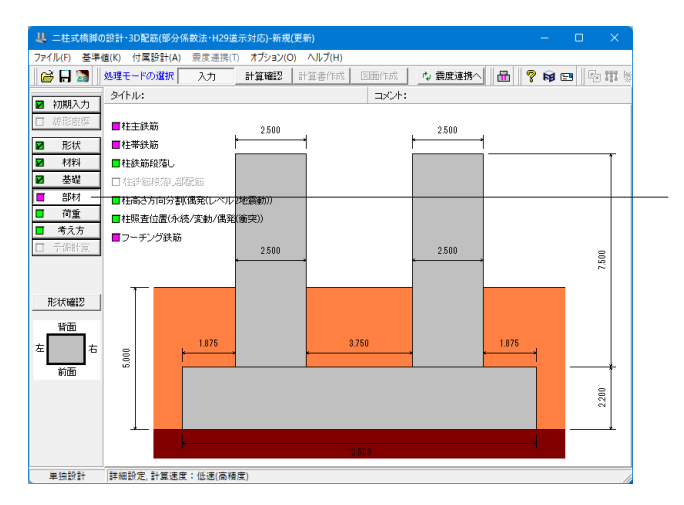

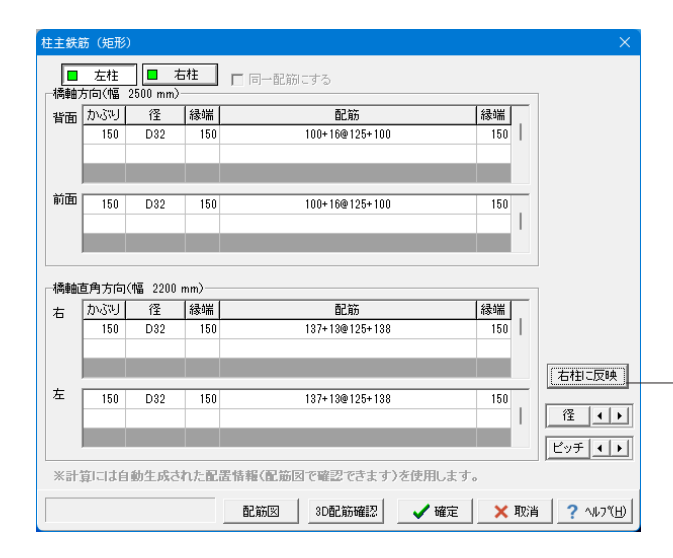

### 基礎ばね

下記の通り入力します。

算定用データ N値:30.0 αE0(EQ無し):1000kN/㎡ 動的ポアソン比 νD:0.5 単位重量:19.0kN/㎥ λ(せん断kSB/鉛直kv):直接指定を選択、0.333と入力

ツリーの「部材」をクリックします。 ここでは柱主鉄筋、柱帯鉄筋、柱鉄筋段落し、柱高さ方向分割 (偶発(レベル2地震動))、柱照査位置(永続/変動/偶発(衝突))、 フーチング鉄筋を設定します。

#### 柱主鉄筋(矩形)  $+$

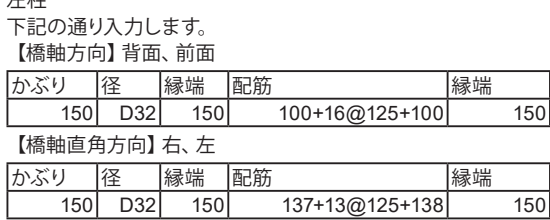

### 右柱

右柱に反映をクリックし、コピーします。

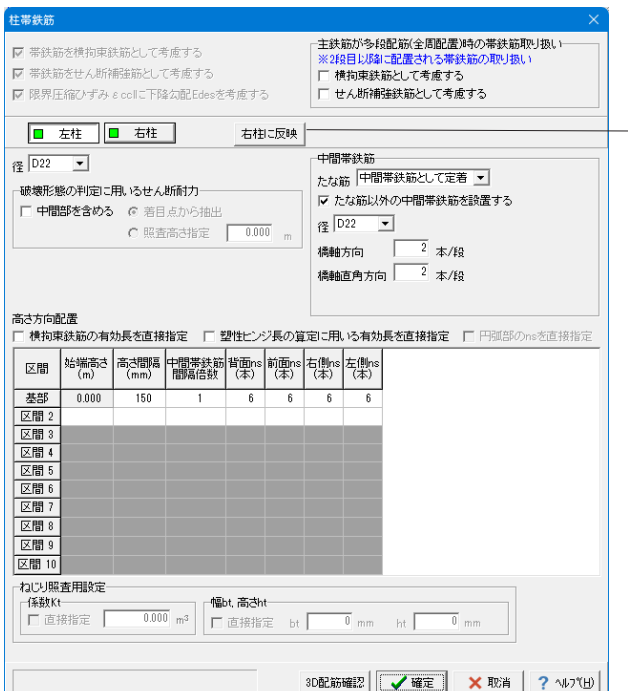

# 柱鉄筋段落し

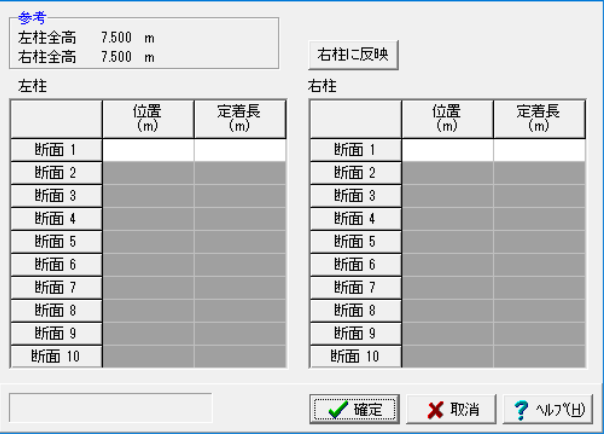

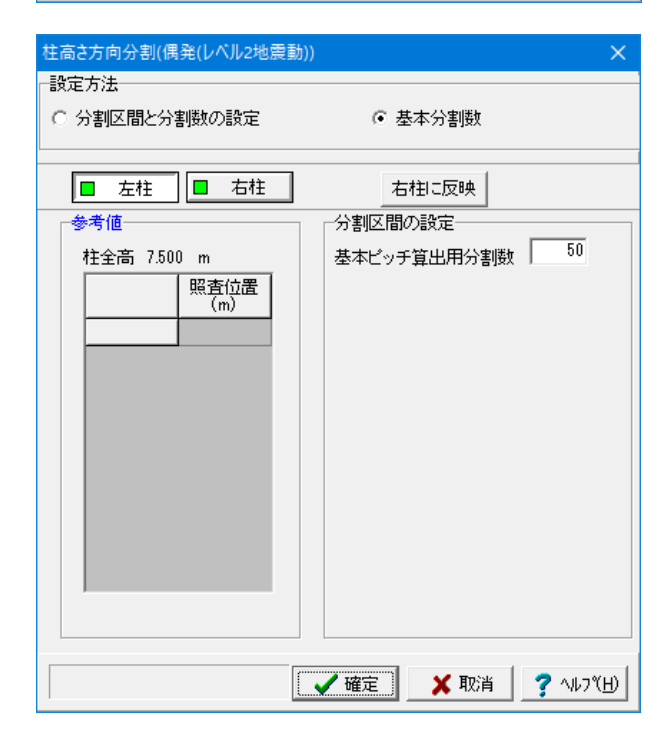

# 柱帯鉄筋

左柱 径:D22を選択します。

中間帯鉄筋 たな筋:中間帯鉄筋として定着を選択します。 たな筋以外の中間帯鉄筋を設置するにチェックを入れます。 径:D22を選択します。 橋軸方向:2本 橋軸直角方向:2本 を入力します。

高さ方向配置 下記の通り入力します。

【橋軸直角方向】右・左

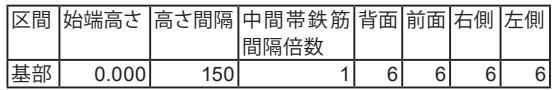

### 右柱

右柱に反映をクリックし、コピーします。

※「ns」の入力について (Q5-1参照) https://www.forum8.co.jp/faq/win/multipier-h29.htm#q5-1

### 柱鉄筋段落し

柱主鉄筋の段落し位置を柱基部からの高さで設定します。 ここでは特に入力変更はありません。

### 柱高さ方向分割(偶発(レベル2地震動))

偶発(レベル2地震動)の照査で水平耐力および水平変位を求め るとき、高さ方向に分割して算定点とし、数値積分により求め ますが、このときの分割方法を設定します。 ここでは特に入力変更はありません。

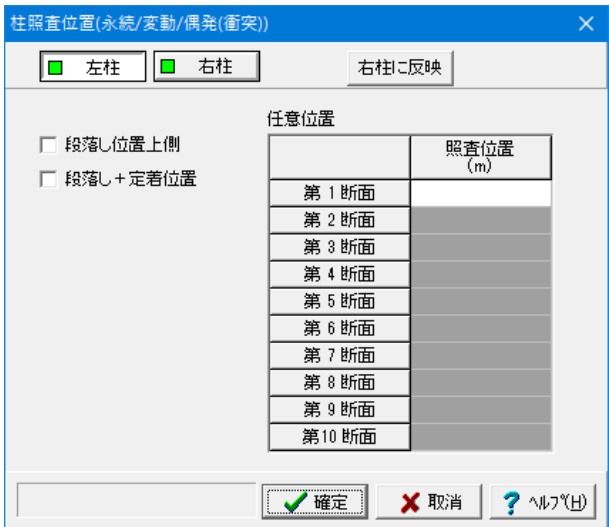

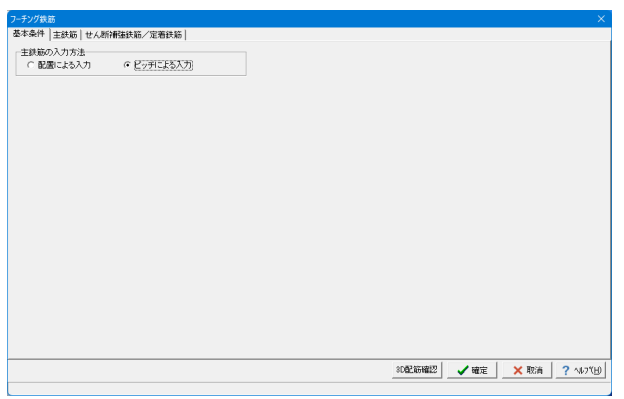

#### フーチング鉄筋<br>基本条件[<mark>王鉄筋]</mark>せん断**補強鉄筋/定着鉄筋|**<br>|ビッチ入力 |  $1884 - 4$ 横軸方向:  $208$ <br>
- 上側 - 188 | 189 | 192 | 189 | 189 | 189 | 189 | 189 | 189 | 189 | 189 | 189 | 189 | 189 | 189 | 189 | 189 | 189 | 189 | 189 | 189 | 189 | 189 | 189 | 189 | 189 | 189 | 189 | 189 | 189 | 189 | 189 | 189 | 1 11 TI Œ Ŧ 機軸直角方向<br>- 張出部 桂間 | 理  $\begin{tabular}{|c|c|c|c|} \hline \rule{0pt}{2ex} \rule{0pt}{2ex} \rule{$  $\begin{array}{r} 100 \\ \hline 100 \end{array}$ |配筋パターン<br>| | 中心に鉄筋を配置する  $\frac{150}{150}$  $\overline{) 032}$   $125$

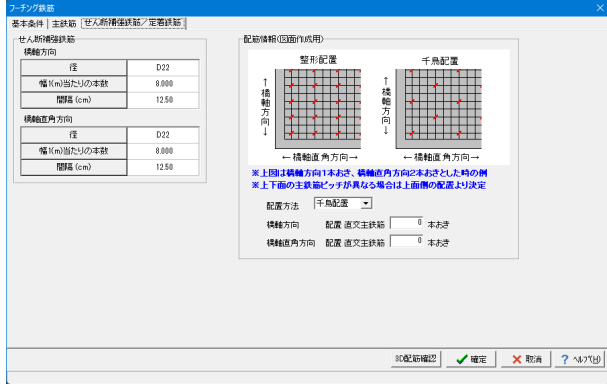

### 柱照査位置(永続/変動/偶発(衝突))

永続/変動/偶発(衝突)ケースで照査を行う位置を設定します。 ここでは特に入力変更はありません。

# フーチング鉄筋

<基本条件タブ> 主鉄筋の入力方法:ピッチによる入力を選択します。

<主鉄筋タブ> 下記の通り入力します。

橋軸方向、橋軸直角方向(張出部、柱間)

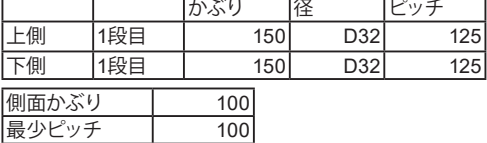

<せん断補強鉄筋/定着鉄筋タブ> 下記の通り入力します。 橋軸方向、橋軸直角方向

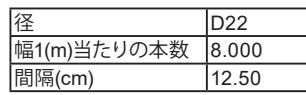

# <span id="page-14-0"></span>1-6 荷重

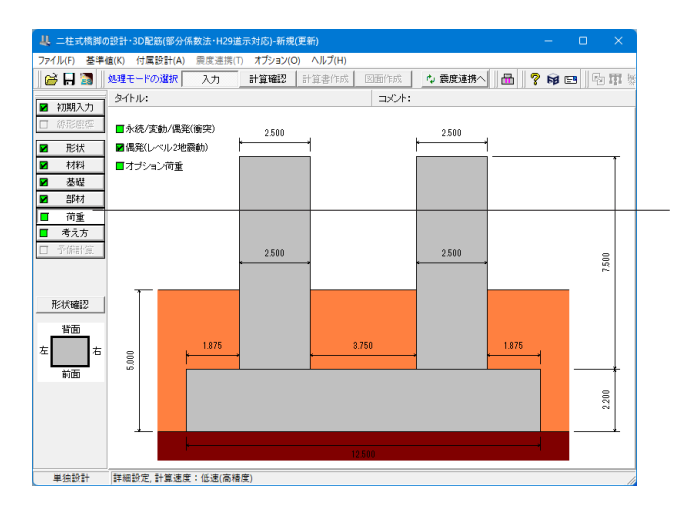

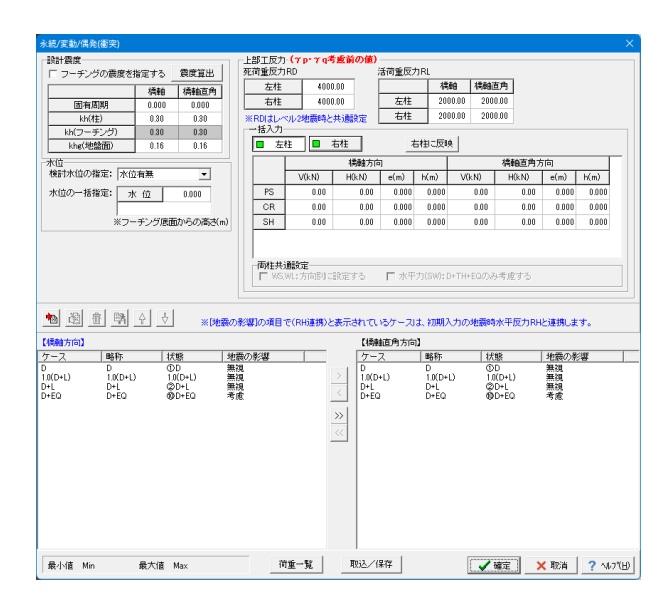

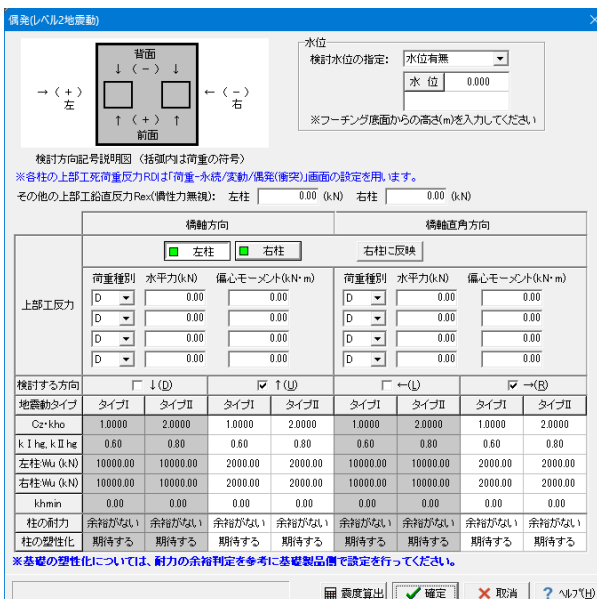

ツリーの「荷重」をクリックします。

### 永続/変動/偶発(衝突)

永続/変動/偶発(衝突)照査に用いる荷重ケースを定義します。 ここでは特に入力変更はありません。 また、画面下部のケース一覧をダブルクリックすることで開か れる「永続/変動/偶発(衝突)ケース」画面において、各荷重ケー スの設定を確認することができます。

### ※上部工反力に関して

(Q3-1、2参照) https://www.forum8.co.jp/faq/win/multipier-h29.htm#q3-1 https://www.forum8.co.jp/faq/win/multipier-h29.htm#q3-2

※柱のねじりモーメントに対する照査 (Q6-7参照) https://www.forum8.co.jp/faq/win/multipier-h29.htm#q6-7

### 偶発(レベル2地震動)

柱、フーチングの偶発(レベル2地震動)の照査に必要なデー タの設定を行います。

※「柱の塑性化」設定の計算への影響

(Q6-1参照)

https://www.forum8.co.jp/faq/win/multipier-h29.htm#q6-1

<span id="page-15-0"></span>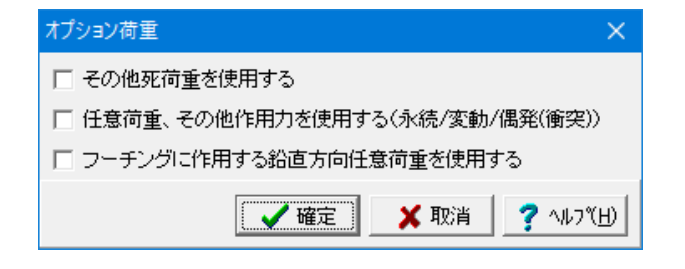

### オプション荷重

死荷重扱いのその他荷重、任意荷重を使用する場合に設定し てください。タブをクリックすると3つの選択肢画面が表示さ れます。

[その他死荷重を使用する] 以下の死荷重扱いのその他荷重を設定する場合にチェックし ます。

・橋脚天端に作用するその他死荷重(集中)

・柱に作用するその他死荷重

[任意荷重、その他作用力を使用する(永続/変動/偶発(衝突))] 以下の任意荷重、その他の作用力を設定する場合にチェックし てください。

- ・安定照査に考慮するその他作用力
- ・水平方向任意荷重(橋軸方向)
- ・水平方向任意荷重(橋軸直角方向)

[フーチングに作用する鉛直方向任意荷重を使用する] フーチングに作用する鉛直方向荷重を入力する場合にチェック してください。(上載土砂に傾斜があるような場合に、土砂重 量の調整荷重として利用することができます。) 安定計算、フーチング照査において荷重を考慮します。

今回はいずれにもチェックをせず確定を押して閉じます。

# 1-7 考え方

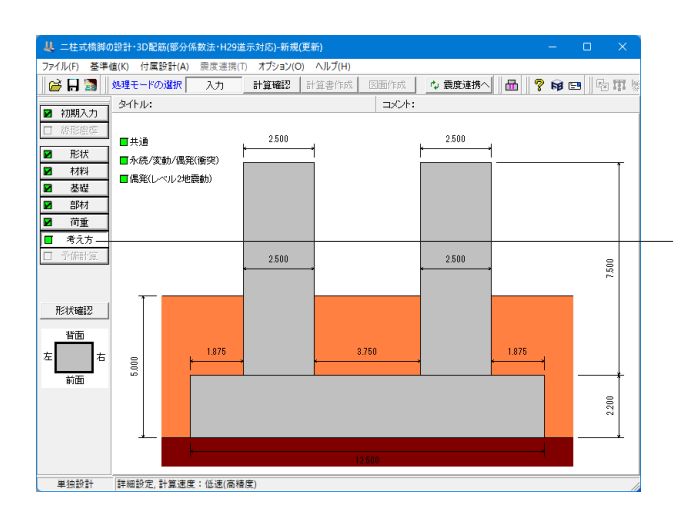

ツリーの「考え方」をクリックします。

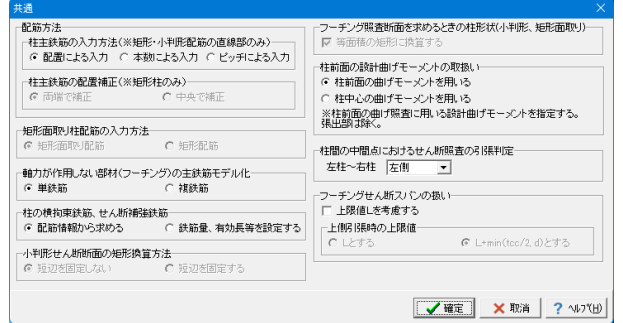

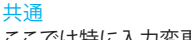

ここでは特に入力変更はありません。

※小判形柱の場合、設計上のフーチング張出長を求めるため の柱形状について (Q7-2参照) https://www.forum8.co.jp/faq/win/multipier-h29.htm#q7-2

<span id="page-16-0"></span>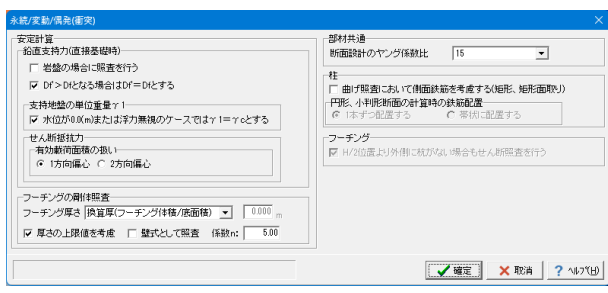

### 永続/変動/偶発(衝突) ここでは特に入力変更はありません。

偶発ルベル 地西新 |#52(2 022-822 ...)|<br>|柱(基本条件) フーチング・基礎 | -照査方法-せん断耐力算出時 |▽ 中間部でLpより上の領域ではcc=1.0とする 橘軸方向 □橋軸直角方向<br>(← 静的解析  $C = 886h82h$ - ^ 1.8所スパン<br>| せん断スパン<br>| C 基部から上部工作用位置 © 基部から橘脚天端| 。 由町用4年<br>○ 動的解析(非免震橋)<br>○ 動的解析(免震橋) <br>投落し部<br>▽ 段落し部の照査を行う -<br>※動的解析が選択された場合はPa≧0.4c2z・Wの照査のみ 【ご 段落し部の照査を行う<br>- 円形、小判形断面の計算時の鉄筋配置<br>- C 「本ずつ配置する C 帯状に配置する M-ゆ関係<br>桂円弧部のMyo、Misを求めるときの断面分割数 - 50 予備計算<br>「 軸力、モーメントを直接指定する<br>「 横拘束効果を直接指定する<br>「 せん断耐力算定条件を直接指定する | | |<br>|-桂に生じる主荷重によるモーメント|<br>| G 安全側となるとき考慮 | | | | 無視する| .<br>Etz 」<br>─終局位置の判定──<br>| □ せん断破壊型の場合は判定を行わない □ M-Φ閲係を直接指定する V WE X RA ? W/U

### 偶発(レベル2地震動)

。<br>柱(基本条件)、フーチング・基礎の2つタブが表示されます。 いずれのタブも特に入力変更はありません。 ※「P≧1.5・khc・W」を用いて耐力の余裕判定を行う場合 (Q6-6参照)

https://www.forum8.co.jp/faq/win/multipier-h29.htm#q6-6

※柱のレベル2地震時のせん断照査において、せん断耐力を求 めるときのせん断スパンの設定 (Q6-11参照) https://www.forum8.co.jp/faq/win/multipier-h29.htm#q6-11

※連動に関して (Q10-1参照) https://www.forum8.co.jp/faq/win/multipier-h29.htm#q10-1

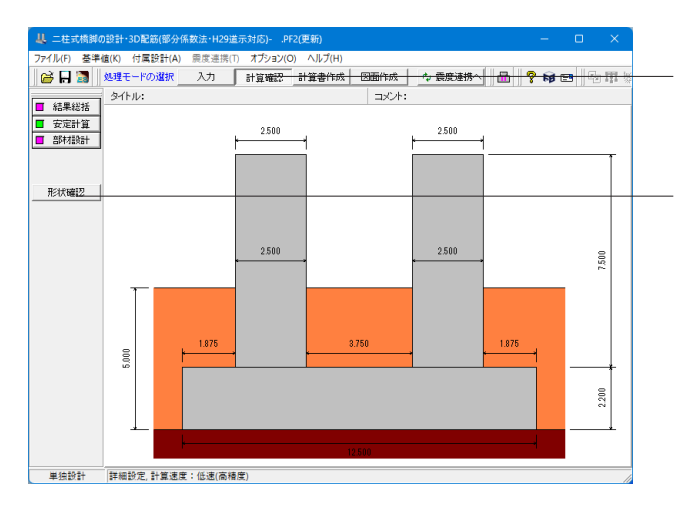

# 2 計算確認

メイン画面「計算確認」をクリックすると計算結果が表示され ます。

# 形状確認

4面図と正面図を切替えて表示します。

# <span id="page-17-0"></span>2-1 結果総括

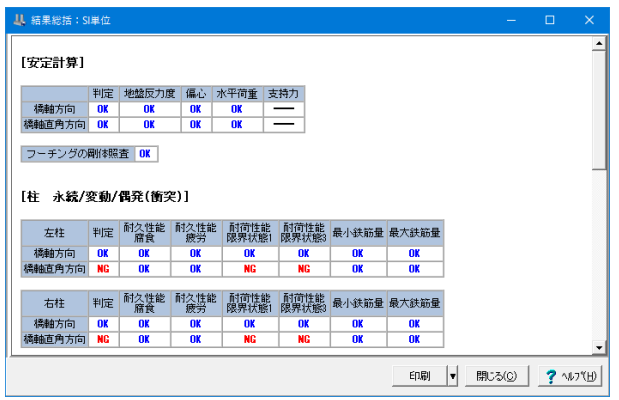

安定計算及び部材設計における照査結果が項目毎に一覧形式 で表示されます。

# 2-2 安定計算

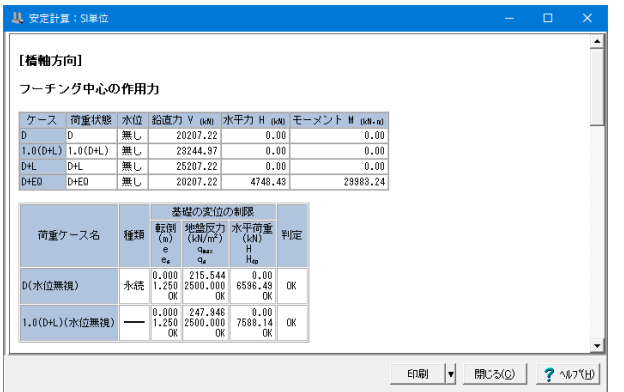

# 2-3 部材設計

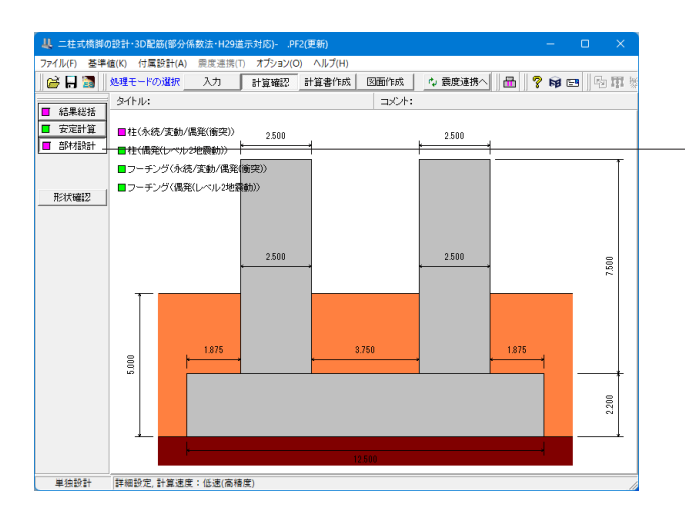

検討を行った全ての荷重ケースの安定計算結果が表示されま す。

ツリーの「部材設計」をクリックすると柱(永続/変動/偶発(衝 突))、柱(偶発(レベル2地震動))、フーチング(永続/変動/偶発(衝 突))、フーチング(偶発(レベル2地震動))の結果が確認できま す。

<span id="page-18-0"></span>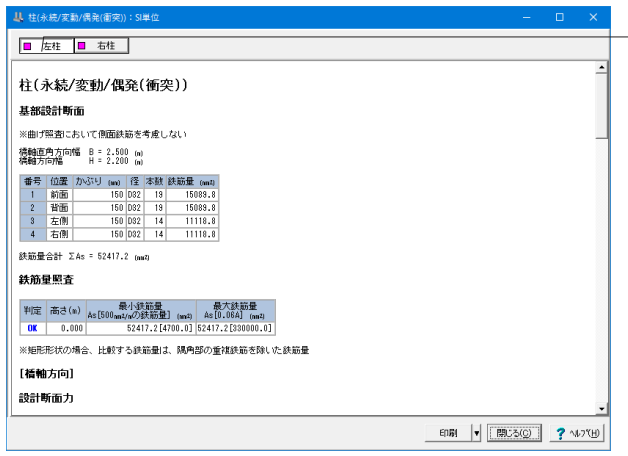

# □ 左往 □ 右住 柱(偶発(レベル2地震動)) [基部設計断面] 橋軸直角方向幅 B = 2.500 <sub>(m)</sub><br>橋軸方向幅 H = 2.200 <sub>(m)</sub> 横軸方向幅 H = 2.200 (a)<br>- 音号 (面)型 カ∿37⊎ (a) 15022 19 15088.8<br>- 2 11 前面 150 (b32 19 15088.8<br>- 2 11 1601面 150 (b32 19 15088.8<br>- 3 左側 150 (b32 14 11118.8<br>- 4 右側 150 (b32 14 11118.8 。<br>鉄筋量合計 ΣAs = 52417.2 (mm2) [基部断面の横拘束鉄筋の体積比ps] [水平変位] |照査方向 | 地震動シイプ | 半度 | 応答変位∂res[御課値∂s] (mg ) 残留変位∂R[#||認値∂Rs] (mg )<br>| 横軸↑ | タイプ! | 0K | 178[105.48]<br>| 横軸↑ | タイプ!! | 0K | 17.82[15.48] | 17.82[75.00]

### 柱(永続/変動/偶発(衝突))

永続/変動/偶発(衝突)支配状況に対する照査結果を表示しま す。 左柱、右柱タブを押してそれぞれの結果が確認できます。

### 柱(偶発(レベル2地震動))

偶発(レベル2地震動)に対する照査結果を表示します。 左柱、右柱タブを押してそれぞれの結果が確認できます。

※柱の設計(偶発レベル2地震動)でせん断破壊型の場合に総 合判定がNG (Q6-8参照) https://www.forum8.co.jp/faq/win/multipier-h29.htm#q6-8

# 3 計算書作成

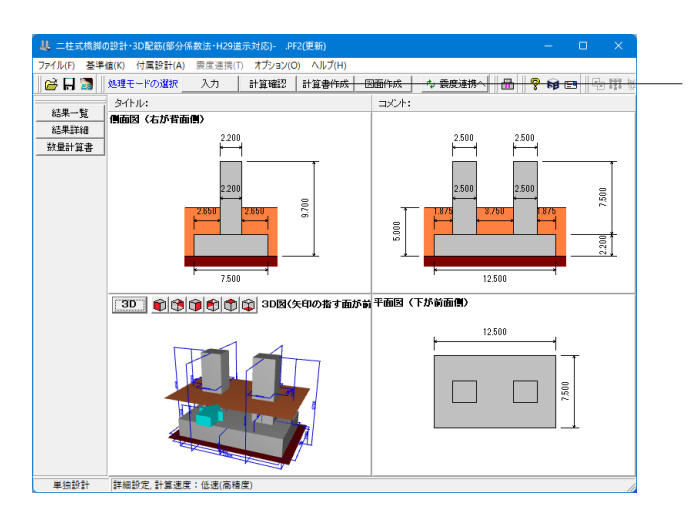

メイン画面「計算書作成」をクリックします。

# <span id="page-19-0"></span>3-1 結果一覧

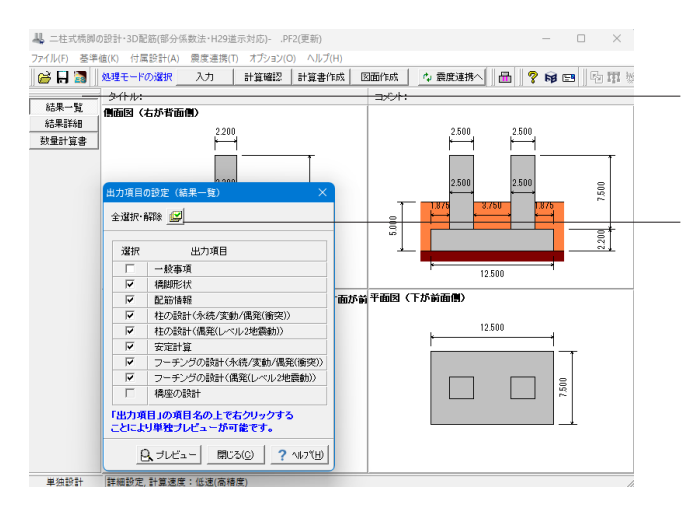

ツリーの「結果一覧」をクリックします。 計算書の結果一覧の出力項目に関する設定を行います。

[全選択・全解除]ボタン

出力項目における全てのチェック状態を選択/未選択に再設 定します。

# 3-2 結果詳細

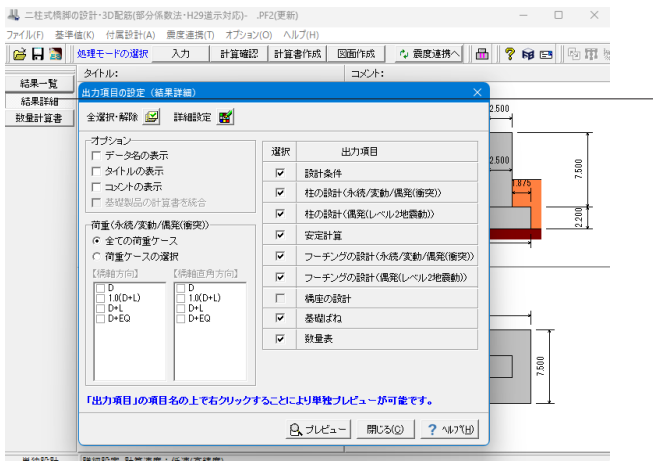

ツリーの「結果詳細」をクリックします。 出力項目に関する設定を行います。

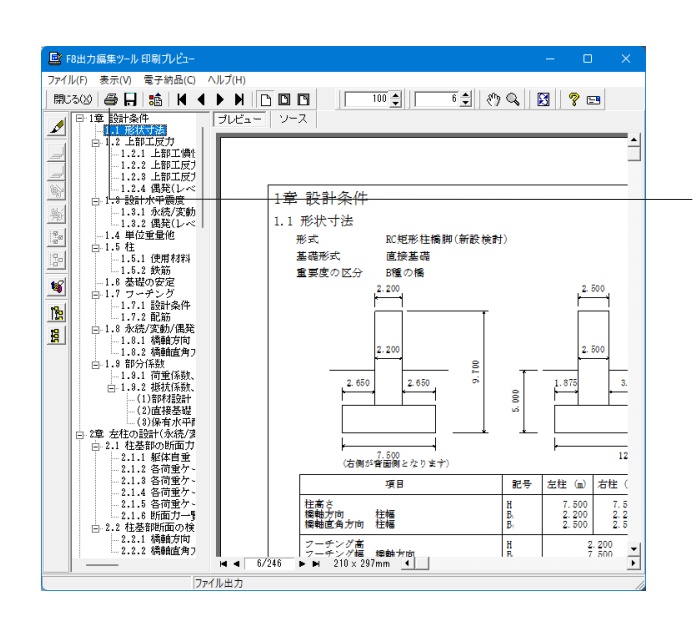

計算書作成表示のプレビューをクリックすると印刷プレビュー 画面が表示されます。

続けて、実際にプリントを行う場合はプリンタボタンをクリック してください。

# <span id="page-20-0"></span>4 図面作成

# 4-1 基本条件

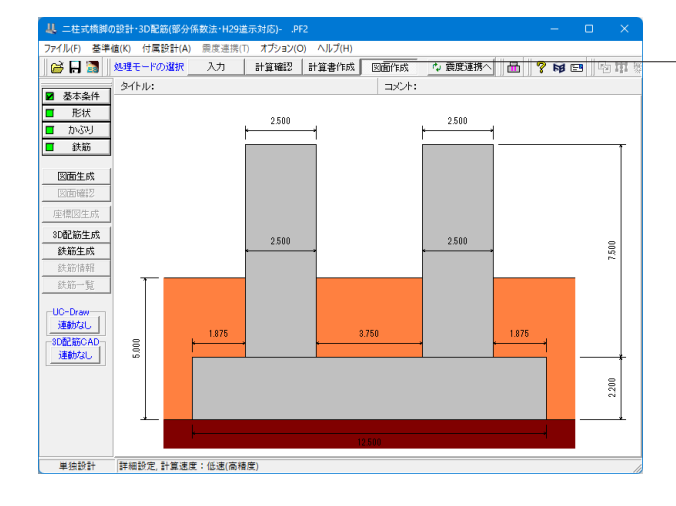

メイン画面「図面作成」をクリックします。

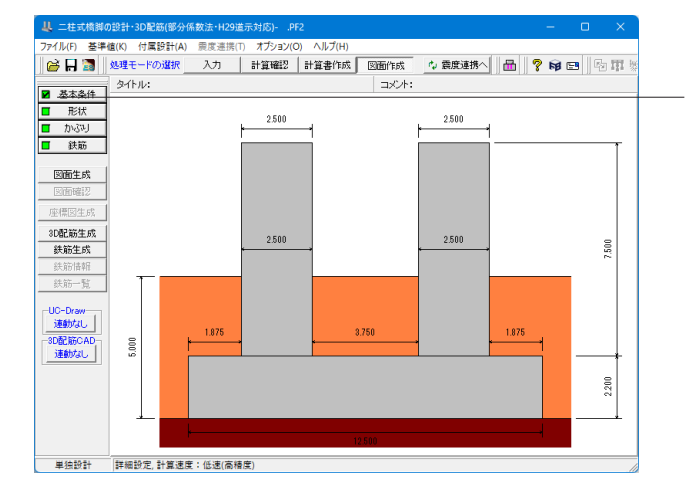

ツリーの「基本条件」をクリックします。 図面生成を行う際の基本条件の入力を行います。

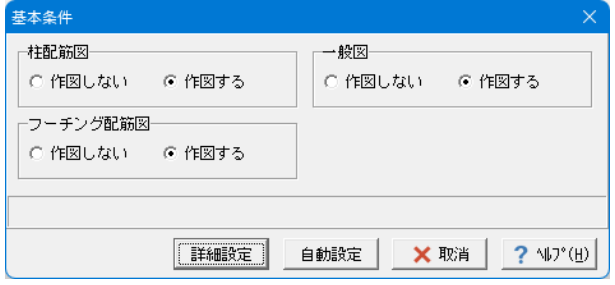

# 基本条件

ここでは特に入力変更はありません。 内容を確認後、「詳細設定」をクリックしてください。

# <span id="page-21-0"></span>4-2 形状

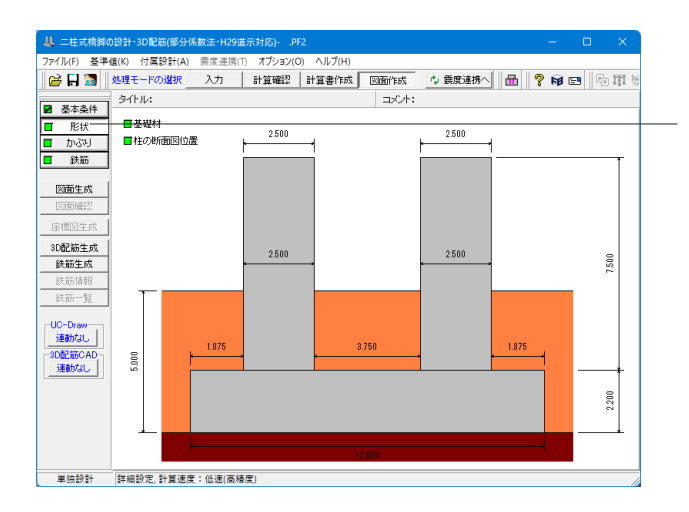

基礎材  $\times$ B1  $\overline{\cdot}$ . HJ τ ネ  $\leftrightarrow$ . H<sub>2</sub> 単位(m) 基礎材の張出し長 **B1**  $0.1000$ 均しコンクリート高 H1  $0.1000$ 基礎材厚  $H<sub>2</sub>$  $0.2000$ X 取消 ? 仙?(巴) ✔確定

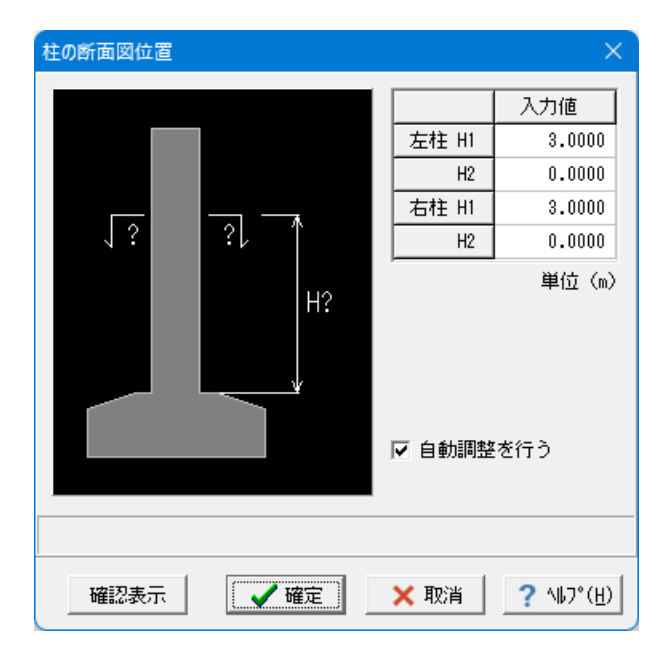

ツリーの「形状」をクリックします。 図面生成時に設定する形状に関する情報の入力を行います。

### 基礎材

基礎材の設置寸法の指定を行います。 なお、寸法の入力単位は「m」とします。

ここでは特に入力変更はありません。 内容を確認後、「確定」をクリックしてください。

### 柱の断面図位置

既設・新設の柱の断面図位置に関する情報の入力を行いま す。

ここでは特に入力変更はありません。 内容を確認後、「確定」をクリックしてください。

# <span id="page-22-0"></span>4-3 かぶり

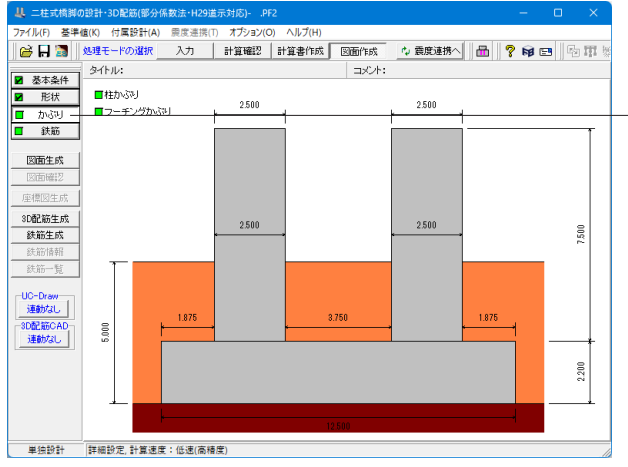

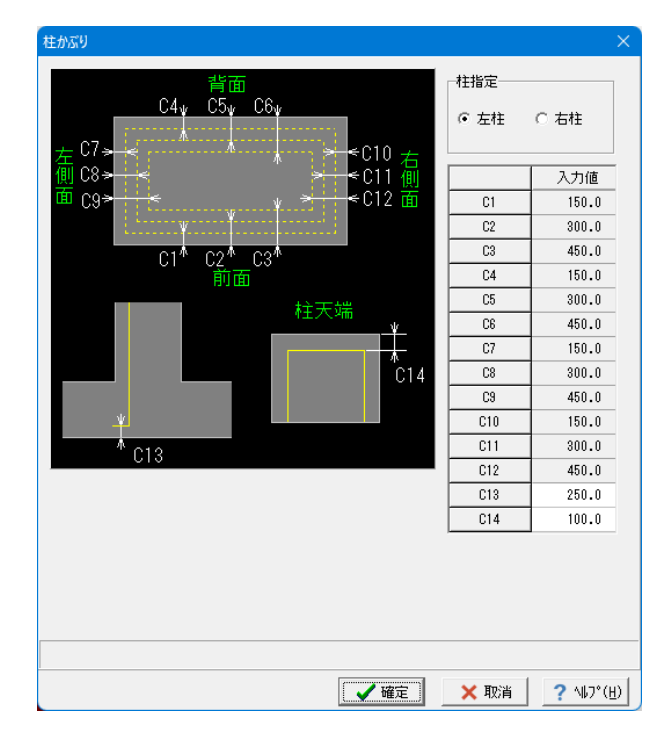

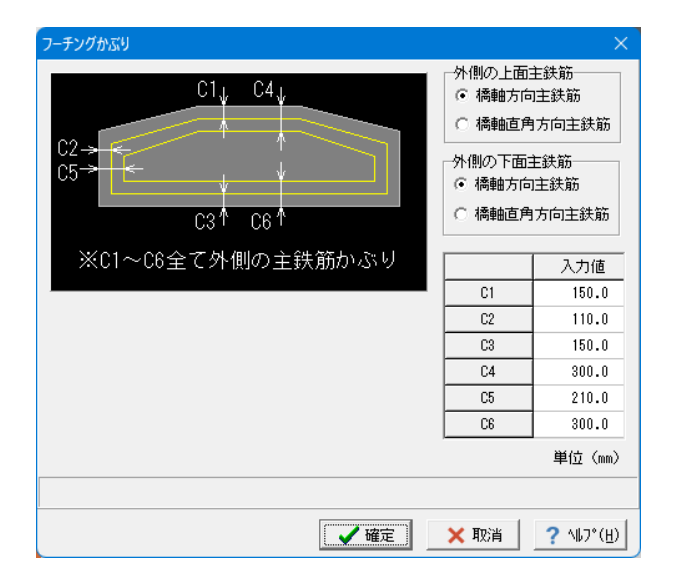

### 柱かぶり

既設・新設の柱の「主鉄筋かぶり」・「主鉄筋下端位置」・「柱 天端かぶり」(単位:mm)を指定します。

ここでは特に入力変更はありません。 内容を確認後、「確定」をクリックしてください。

ツリーの「かぶり」をクリックします。

鉄筋を配筋するためのかぶりの入力を行います。

### フーチングかぶり

既設・新設のフーチングの主鉄筋かぶりを指定します。 ①外側の上面主鉄筋 フーチング上面で外側に配筋する主鉄筋を「橋軸方向主鉄筋」

とするか「橋軸直角方向主鉄筋」とするかを指定します。

②外側の下面主鉄筋

フーチング下面で外側に配筋する主鉄筋を「橋軸方向主鉄 筋」とするか「橋軸直角方向主鉄筋」とするかを指定します。

### ③入力値

フーチング上下面の外側に配筋する主鉄筋のかぶりを、「外形 から主鉄筋中心までの距離(単位:mm)」で指定します。

ここでは特に入力変更はありません。 内容を確認後、「確定」をクリックしてください。

# <span id="page-23-0"></span>4-4 鉄筋

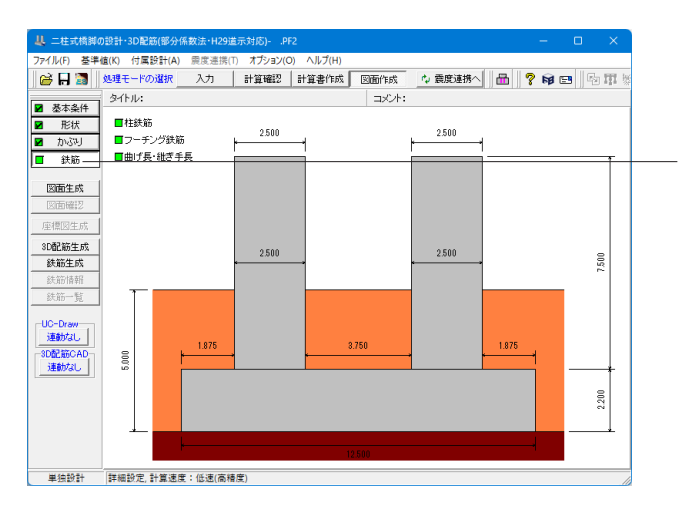

ツリーの「鉄筋」をクリックします。 鉄筋に関する情報の入力を行います。

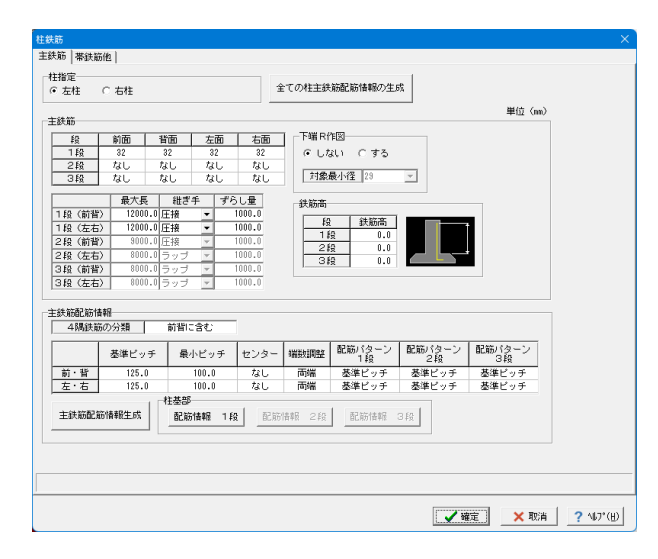

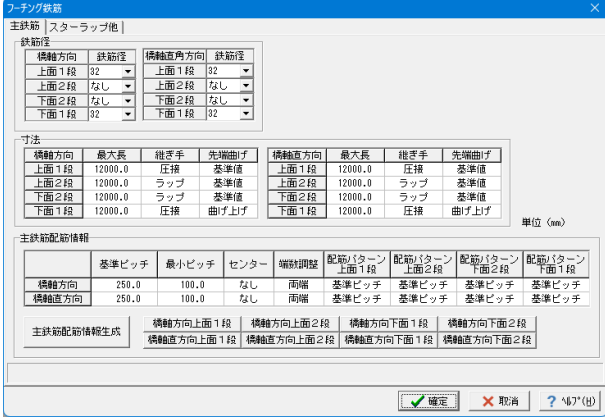

### 柱鉄筋

既設・新設の柱鉄筋に関する情報を設定します。なお、柱の主 鉄筋および帯鉄筋の鉄筋径と配筋情報については、「入力」→ 「部材」→「柱主鉄筋」・「柱帯鉄筋」で設定してください。

ここでは特に入力変更はありません。 内容を確認後、「確定」をクリックしてください。

### フーチング鉄筋

既設・新設のフーチングの鉄筋に関する情報を設定します。な お、フーチングの主鉄筋およびスターラップの鉄筋径と配筋情 報については、「入力」→「部材」→「フーチング鉄筋」・「フー チングスターラップ」で設定してください。

ここでは特に入力変更はありません。 内容を確認後、「確定」をクリックしてください。

<span id="page-24-0"></span>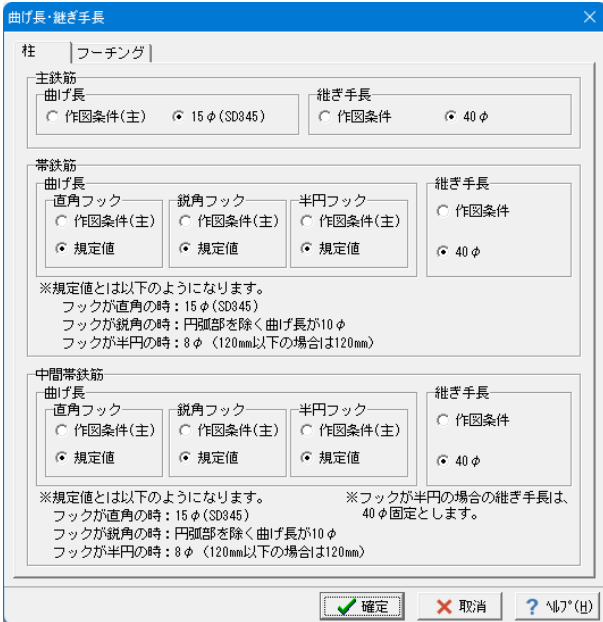

# 4-5 図面生成

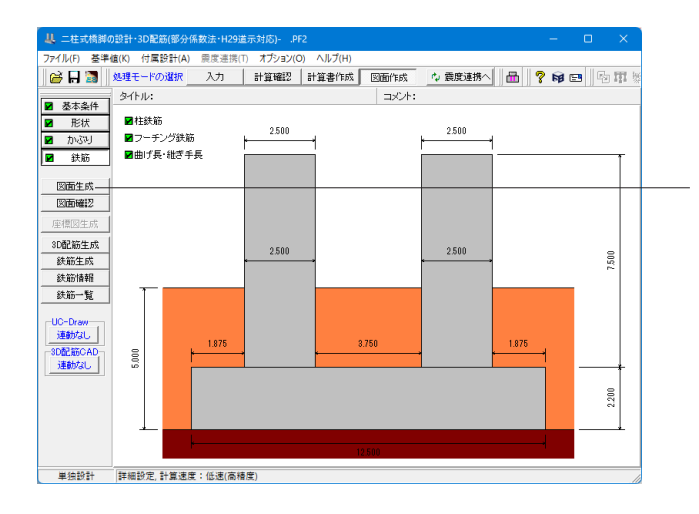

### 曲げ長・継ぎ手長

構造物の各部位における鉄筋の曲げ長・継ぎ手長を鉄筋情報 生成時にどのように設定するかを決定します。各鉄筋毎に目的 となる設定を行ってください。

ここでは特に入力変更はありません。 内容を確認後、「確定」をクリックしてください。

### 図面生成

ツリーの「図面生成」をクリックします。

図面生成を実行し、図面確認を起動します。 ※図面生成は、「基本条件」・「形状」・「かぶり」・「鉄筋」ボ タンの左側が全て入力済みとなった段階で有効となります。

下記画面が表示され、任意の項目を選択後、図面確認画面が 表示されます。

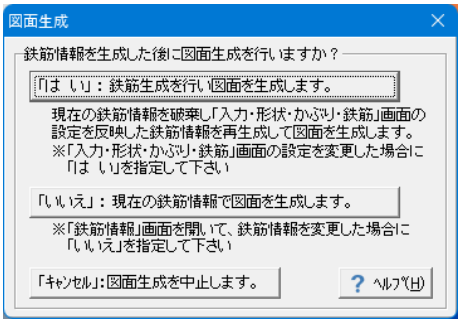

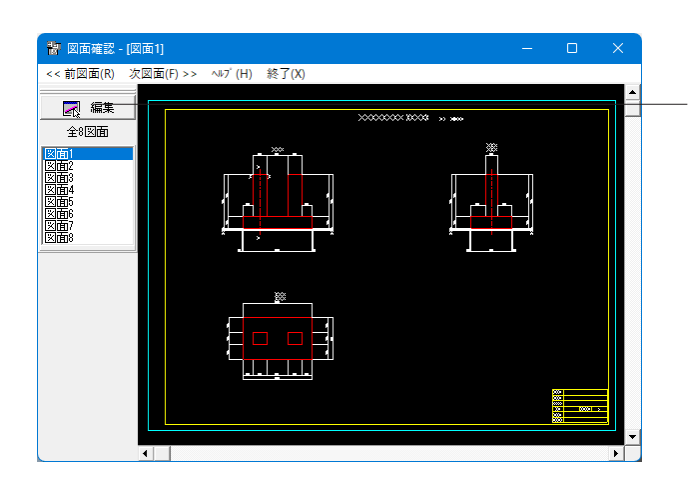

# 図面確認

図面の表示や編集、出力を行うための「図面確認」画面を表示 します 図面リストより図面を選択し、「編集」をクリックします。

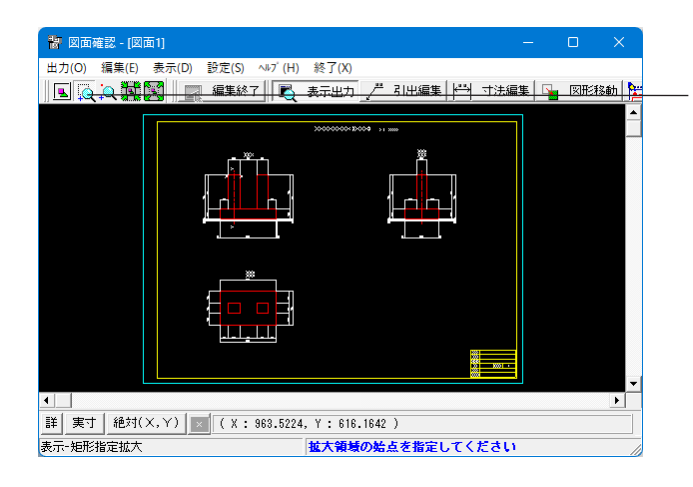

### 拡大

左クリックしたままマウスをずらし、拡大する部分を囲み、マウ ス左ボタンから指を外します。選択範囲はピンク線で表示され ます。(右クリックすると元に戻ります)

# 拡大後

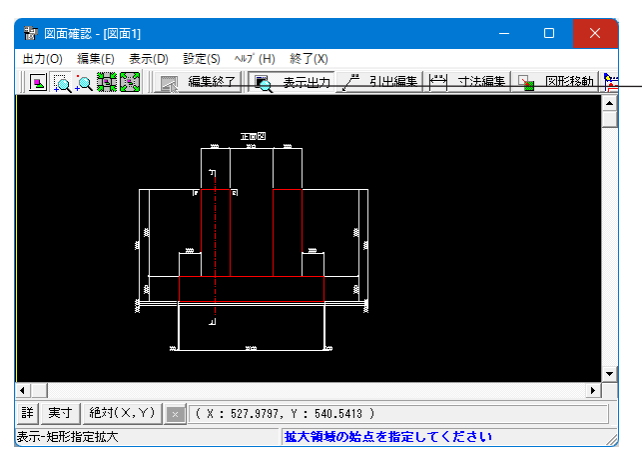

このようにマウスで選択した範囲が拡大表示されます。 「編集終了」をクリックします。

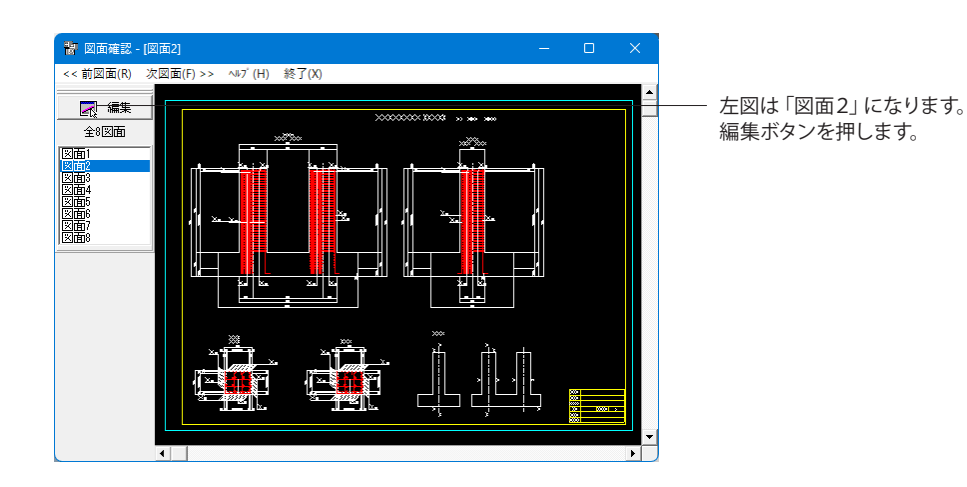

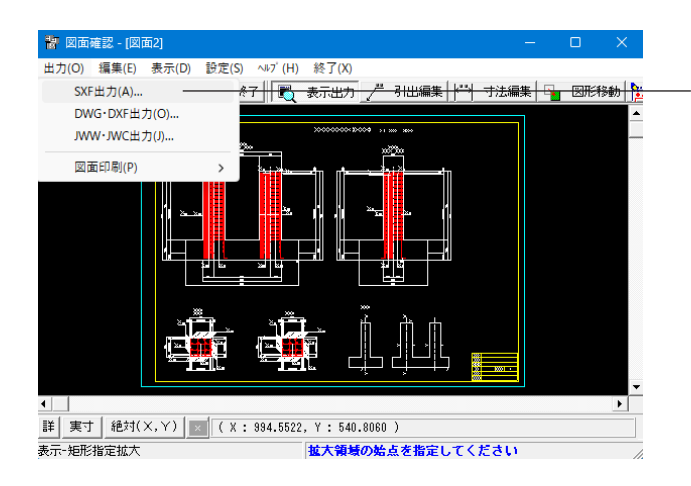

「図面確認」画面メニューの「出力」→「SXF出力」でSXF出 力画面を開いてください。

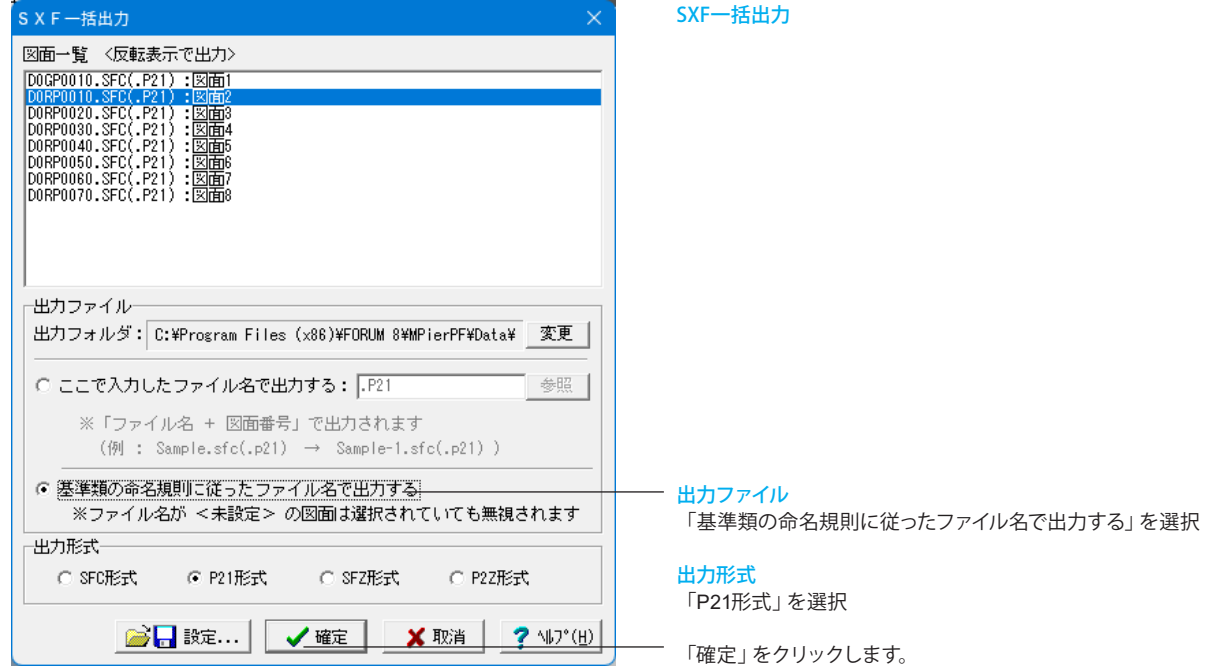

# <span id="page-27-0"></span>4-6 3D配筋生成

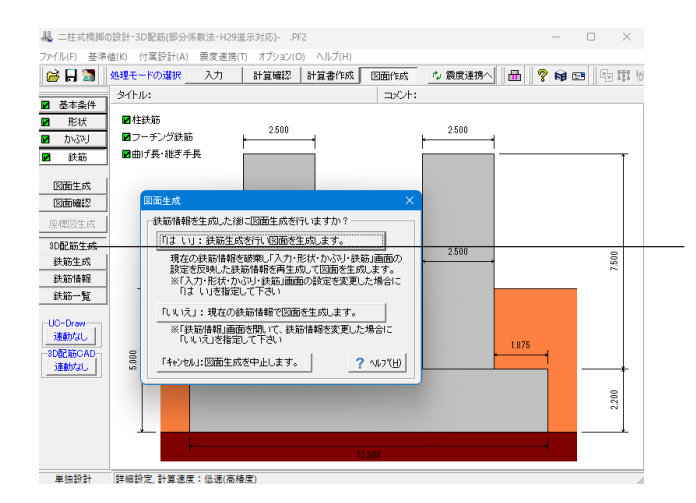

### 3D配筋生成

「3D配筋生成」をクリックします。

「図面生成」時と同様に、鉄筋情報生成確認画面が表示され ますので、「はい」をクリックし図面を生成します。

3DモデルIFC変換ツールが起動します。

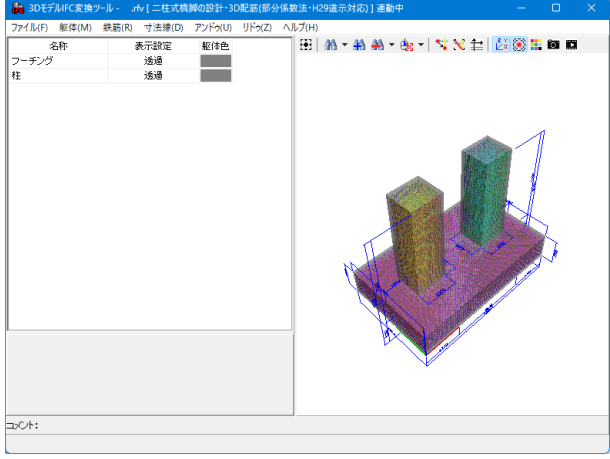

### 3DモデルIFC変換ツール

3Dモデル(躯体、配筋)の表示、出力(IFC、ALLPLAN、 DWG、DXF、3DS)に対応しています。

# **3D**ビューアイコンメニュー

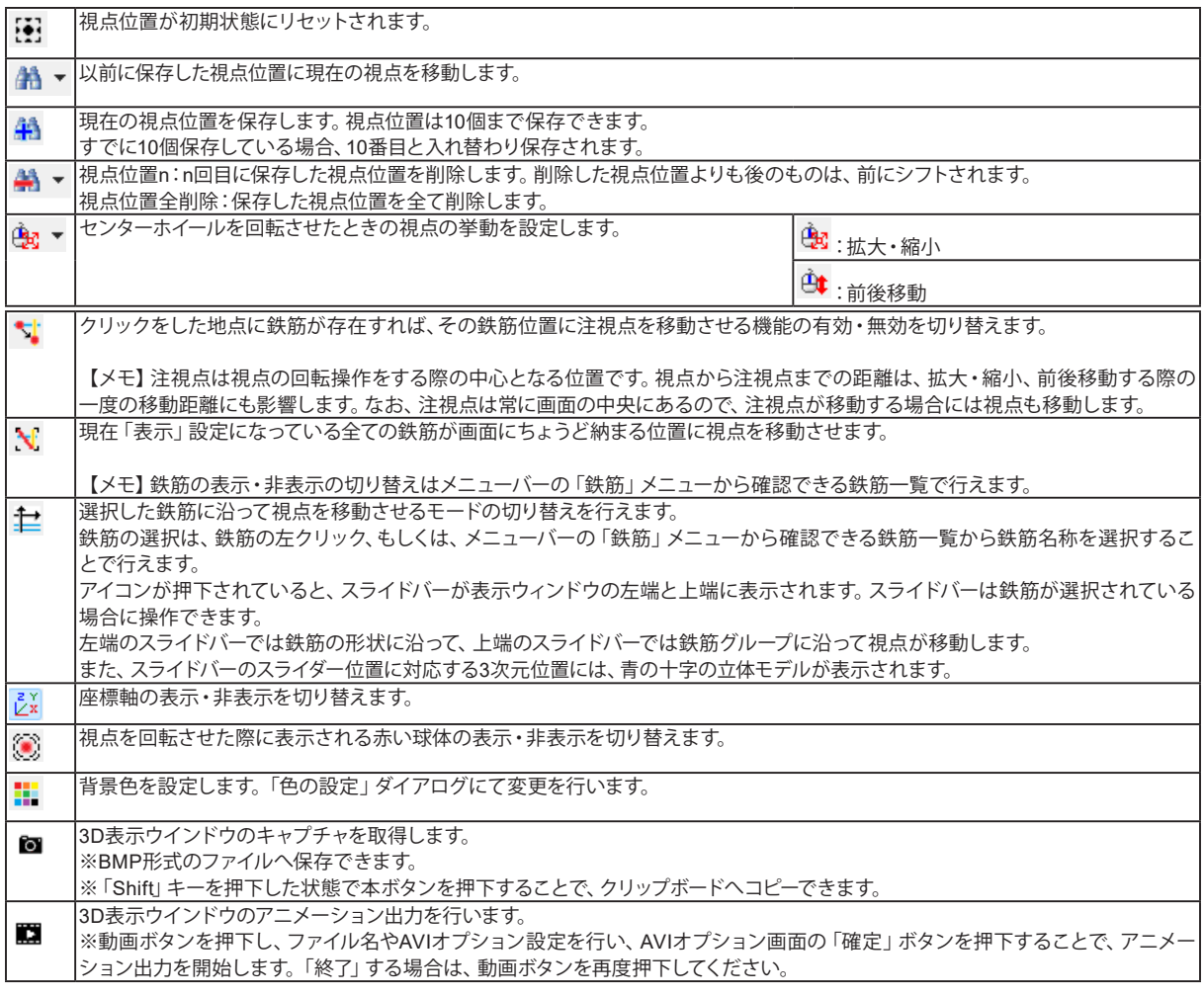

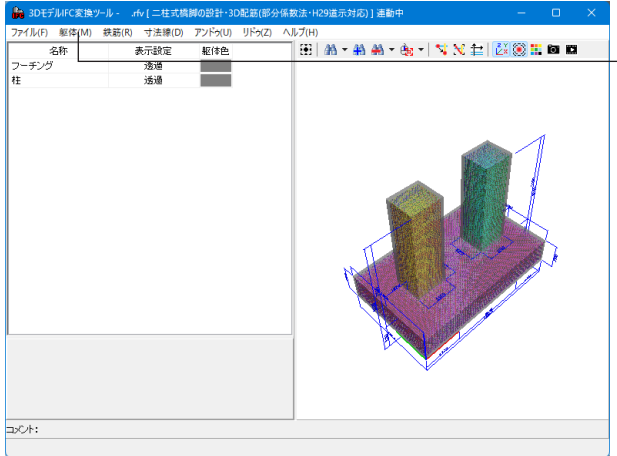

―― ツールバー 「躯体」 を選択します。

名称部分から編集したい躯体を選択し、ダブルクリックしま す。

### 表示設定

ワイヤーフレーム、塗りつぶし、透過、非表示から表示方法を 切り替えます。

### 躯体色

クリック、または、カーソルを合わせてEnterキー押下によりカ ラーパレットが表示されますので、変更したい色を選択してく ださい。

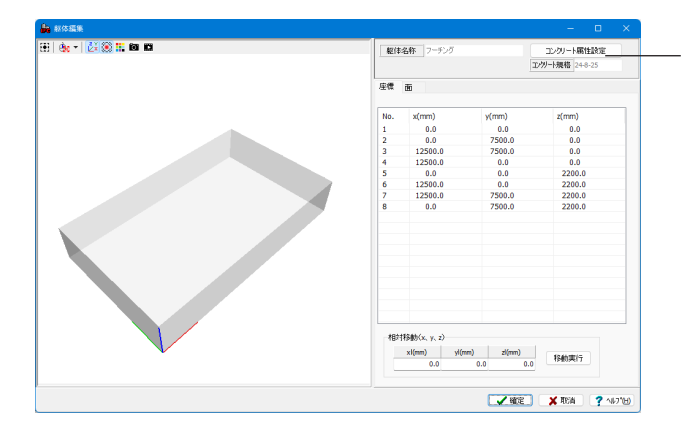

躯体編集画面が表示されます。 コンクリート属性設定が可能です。

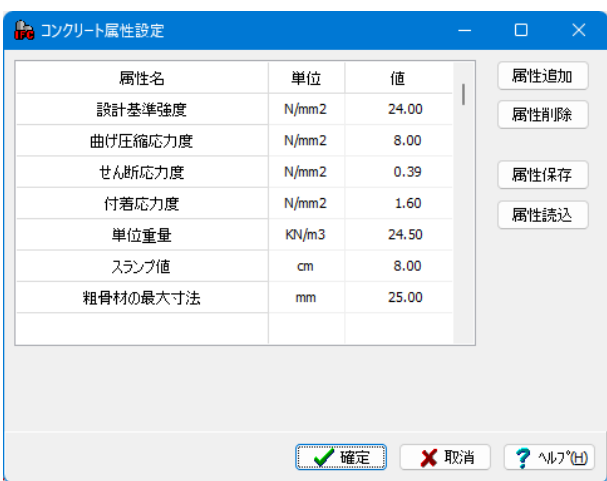

属性には「属性名」、「単位」、「値」の3つの設定項目がありま す。

※「コンクリート規格」は、コンクリート属性値に応じて表示さ れます。

属性は、追加および削除が可能です。

追加するには、「属性追加」ボタンの押下で現れるエディット ボックスに、設定項目を入力後「追加実行」ボタンを押下してく ださい。

削除する場合は、削除したい属性を選択し、「属性削除」ボタ ンを押下してください。

※「1~7の属性」は、固定属性とし、削除することはできませ ん。入力した属性は、CSVファイルへの保存、読込みが可能で す。

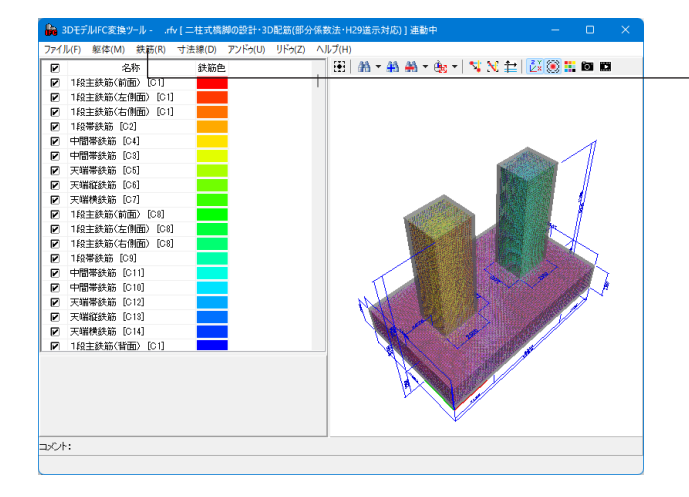

ツールバー「鉄筋」を選択します。 鉄筋情報の確認、編集が可能です。

### 鉄筋色変更

各鉄筋の鉄筋色部分をクリックすると、色の変更が可能です

名称部分から任意の鉄筋をダブルクリックで選択します。

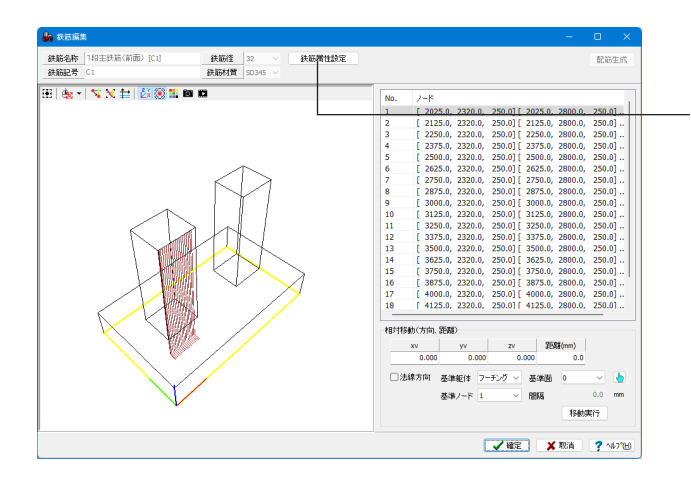

### 鉄筋編集

鉄筋編集画面が表示されます。

「鉄筋属性設定」をクリックすると、鉄筋属性設定画面が表示 され、属性の追加、削除等の編集が可能です。

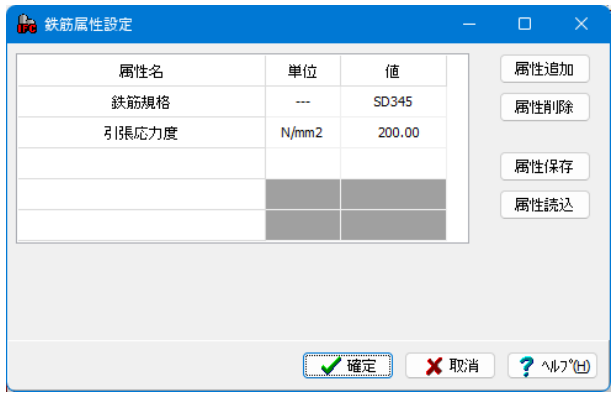

属性には「属性名」、「単位」、「値」の3つの設定項目がありま す。

※「鉄筋材質」は、鉄筋属性の「鉄筋規格」の値を表示しま す。

属性は、追加および削除が可能です。

追加するには、「属性追加」ボタンの押下で現れるエディット ボックスに、設定項目を入力後「追加実行」ボタンを押下してく ださい。

削除する場合は、削除したい属性を選択し、「属性削除」ボタ ンを押下してください。

※「1~2の属性」は、固定属性とし、削除することはできませ  $h_{\circ}$ 

入力した属性は、CSVファイルへの保存、読込みが可能です。

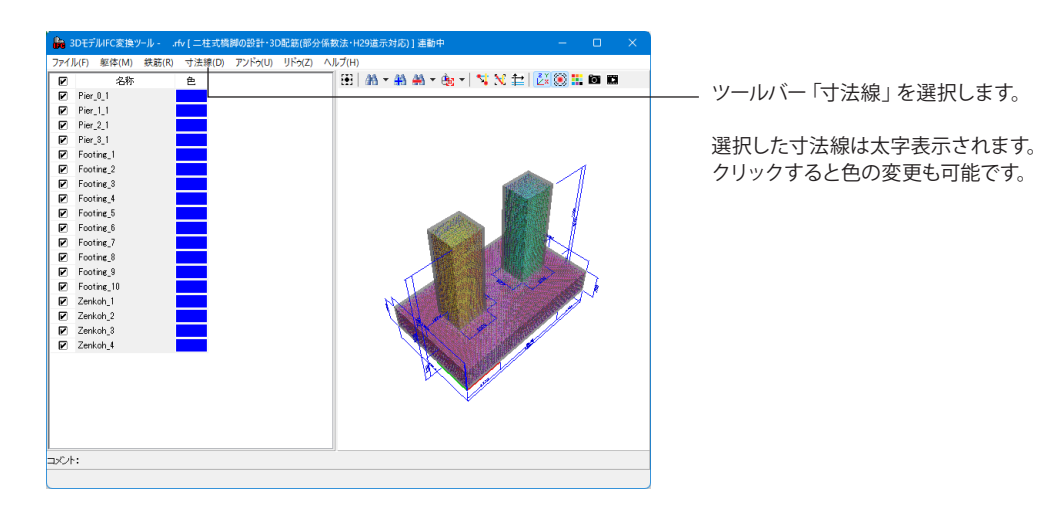

クリックすると色の変更も可能です。

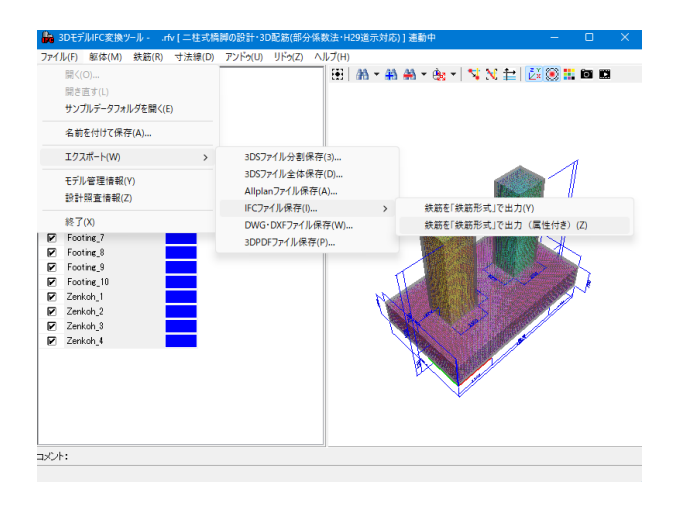

ツールバー「ファイル」-「エクスポート」より下記ファイル形式 で保存ができます。

■3DSファイル ■Allplanファイル ■IFCファイル ■DWG・DXFファイル ■3DPDFファイル

確認、保存作業等が完了したら、画面を閉じます。

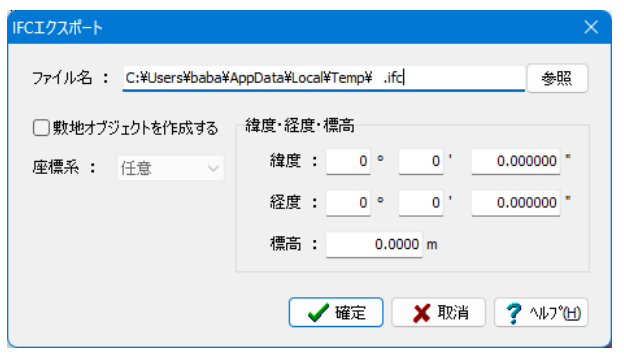

(例) IFCエクスポート

IFCファイルに出力します。 ※敷地オブジェクトの作成を指定できます。

敷地オブジェクトを作成する:作成の有無を設定します。 座標系:座標系の緯度・経度を入力に設定します。 緯度・経度・標高:緯度・経度・標高を入力します。

# <span id="page-32-0"></span>5 データ保存

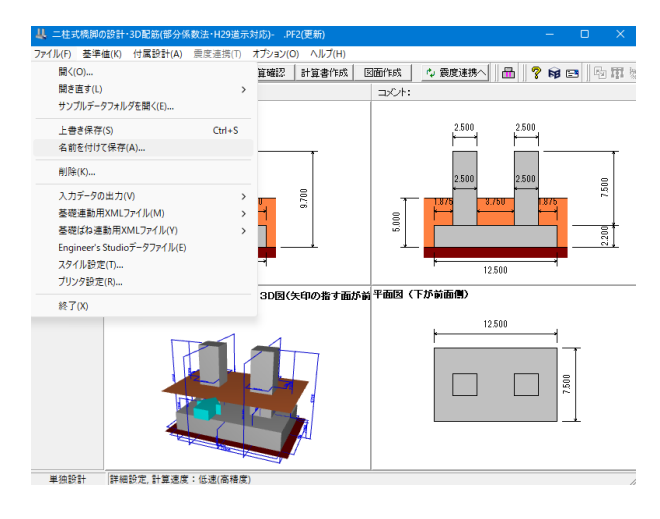

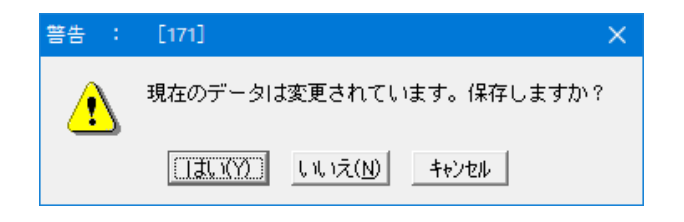

メイン画面「ファイル」-「名前を付けて保存」をクリックしま す。

保存を行わずにプログラムを終了させようとした場合、左図の ような確認メッセージが表示されます。

保存する場合は「はい」を選択し、保存場所・ファイル名を指定 します。

※「いいえ」を選択すると、データは保存されずに終了します のでご注意ください。

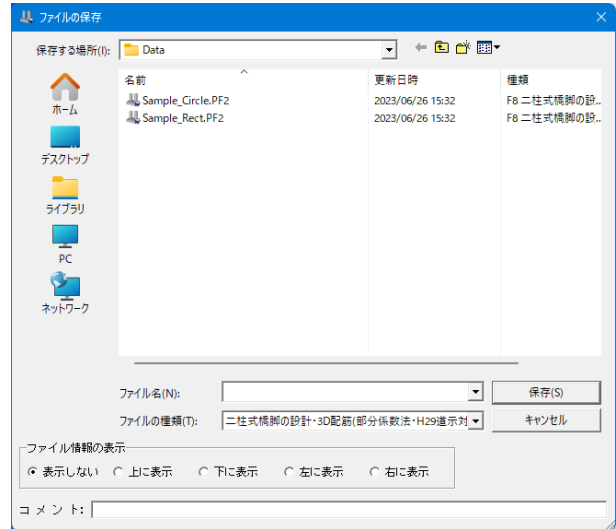

「ファイル」 - 「名前を付けて保存」からデータを保存します。 既存のデータに上書きする場合は「ファイル」-「上書き保存」 を選択します。

# <span id="page-33-0"></span>第3章 Q&A

# 1 適用範囲、制限条件

- Q1-1 既設検討・補強設計に対応しているか
- A1-1 現在は対応しておりません。 H29道示を適用した既設検討・補強設計に関する参考資料や基準類の発刊後に対応を検討する予定です。

#### Q1-2 三柱式橋脚の設計計算は可能か

A1-2 申し訳ございませんが、対応しておりません。

#### Q1-3 「橋脚の設計・3D配筋(部分係数法・H29道示対応)」との機能上の違いは何か

- A1-3 現行バージョンでは、主に以下の機能上の違いがあります。
	- ・はりの設定不可
	- ・柱本数は2本(単柱は不可)
	- ・柱の中空、テーパー設定不可
	- ・柱間のフーチング照査が可能
	- ・段差フーチングは不可
	- ・深礎連動は不可

#### Q1-4 「二柱式橋脚の設計・3D配筋(部分係数法・H29道示対応)」の主な製品特長を教えてほしい。

A1-4 H29年発刊の道路橋示方書・同解説に準拠したはり無し二柱式RC橋脚の設計計算および図面作成に対応したプログラ ムです。 安定計算及び柱・フーチングの設計計算に併せて、付属設計として橋座の設計も行うことができます。 また、上記の基本機能以外にも、その他のフォーラムエイト製品と連動・連携することで、様々な機能をご利用いただけ ます。 「基礎の設計・3D配筋(部分係数法・H29道示対応)」とのリアルタイム連動で、杭基礎の設計が可能。 「震度算出(支承設計)(部分係数法・H29道示対応)」とのデータ連携で、固有周期及び分担重量の算出が可能。 「UC-Win/Road」や3Dモデルソフトで利用可能な3Dモデルのエクスポートに対応。 「Engineer's Studio」への非線形解析モデルエクスポートに対応。

# 2 形状

- Q2-1 柱部材において、中空・テーパー形状に対応しているか
- A2-1 現行バージョンでは、柱部材において中空及びテーパーを考慮した形状には対応しておりません。 恐れ入りますが、ご了承ください。

# 3 上部工反力、任意荷重

- Q3-1 「荷重|永続/変動/偶発(衝突)」の各ケース画面で上部工反力の詳細入力を行う場合に「初期入力」画面の「地震時水平 反力RH」は反映されないのか
- A3-1 下記の手順で地震時水平反力RHを反映できるように拡張を行っています。
	- 1. 「荷重|永続/変動/偶発(衝突)」の該当するケース画面を開きます。
	- 2. 同画面の「初期入力とRHを連携する」をチェック(レ)します。
	- 3.「詳細入力」ボタンを押下し開かれる画面で「HEQ」が反映されていることを確認して下さい。

※既に地震時水平反力を入力している場合は警告が表示されます。必要に応じて削除して下さい。

#### <span id="page-34-0"></span>Q3-2 上部工に作用する雪荷重(SW)の入力方法を教えてほしい

 $A3-2$ 

上部工に作用する雪荷重は、下記の何れかの方法で設定して下さい。

- ■「一括入力」を使用する場合
	- 1.「初期入力」画面の「考慮する作用種別」で「SW」にチェック(レ)し画面を閉じます。
	- 2.「荷重|永続/変動/偶発(衝突)」画面の「一括入力」において「SW」に関する諸値を設定します。
		- ※荷重組合せ係数及び荷重係数考慮前の値を設定ください。

3.各荷重ケースにおける「永続/変動/偶発(衝突)ケース」画面において、「上部工反力|入力方法」を「一括入力」としま す。

※「荷重状態」において、「SW」を考慮する作用組合せの場合に、一括入力値として自動的に考慮されます。

■「詳細入力」を使用する場合

1.「荷重|永続/変動/偶発(衝突)」画面において、「上部工反力|入力方法」を「詳細入力」または「一括入力」とします。 2.「詳細入力」ボタンより開かれる画面で荷重種別を「SW」とし荷重を入力して下さい。 ※荷重組合せ係数及び荷重係数考慮前の値を設定ください。

■集計値として直接入力する場合

1.「荷重|永続/変動/偶発(衝突)」画面において、「上部工反力|入力方法」を「集計値入力」とします。 2.鉛直力の場合は「Rex」、水平力の場合は「RH」に荷重組合せ係数及び荷重係数考慮後の雪荷重を入力して下さ い。

#### Q3-3 H29道示1 (P.143) の解説にある風下側の風荷重強度を0.5倍としたい。

A3-3 本製品では、柱の径と柱間の距離より0.5倍とする必要があるかを内部的に判断し計算しています。

#### $O3 - 4$ 永続/変動/偶発(衝突)の照査に用いる荷重ケースの入力手順を簡略化する方法はあるか。

- A3-4 本製品では、入力の簡易化を図るために、「荷重ケース自動生成機能」と「上部工反力一括入力機能」をご用意していま す。
	- ■荷重ケース自動生成機能

新規作成時に、選択された作用種別が含まれる荷重組合せケースを自動で生成する機能です。 ※選択対象の作用種別は、TH、TF、SW、WS、WL。 ※TFを選択した場合には、上向きケース(U)と下向きケース(D)を生成します。 1.新規作成時の「初期入力」画面で「考慮する作用種別」に考慮する作用種別にチェックを入れます。 2.「詳細設定」ボタンで画面を閉じます。 3.「荷重|永続/変動/偶発(衝突)」画面において、自動生成された荷重ケースが確認できます。

■上部工反力一括入力機能 永続/変動/偶発(衝突)の荷重ケースにおいて、各作用組合せに含まれる作用種別の荷重や作用位置を一括で設定すること ができる機能です。 一括入力対象の作用種別は、TH、TF、SW、WS、WL、PS、CR、SHです。 詳細な設定方法については、製品ヘルプ「操作方法|入力|荷重|[永続/変動/偶発(衝突)]ダイアログ」の「■上部工反力 一括入力」の「※関連ページ:上部工反力一括入力について」から開かれるページをご参照ください。

# 4 材料

#### $04-1$ 「「材料」躯体」画面の「部材の扱い」はどの部材を選択すべきか。

 $\Delta$ <sub>-1</sub> 部材の扱いにつきましては、部材のおかれる状態に応じて設計者の判断により選択いただくこととなります。 なお、下記計算例において、部材の扱いに関する解説がございますので併せてご覧ください。

> ・「平成29年道路橋示方書に基づく道路橋の設計計算例 平成30年6月 公益社団法人 日本道路協会」(P.431)の「1)耐久 性能の照査に用いる設計断面力」の「【補足】」

# 5 配筋

#### Q5-1 「部材|柱帯鉄筋」画面において、nsには何を入力すればよいか

A5-1 「ns」につきましては、塑性ヒンジ長を算出するための横拘束鉄筋の有効長内の軸方向鉄筋本数をご入力ください。 あわせて、H29道示Ⅴ(P.197)図-解8.5.2をご覧ください。 また、前面、背面、左側、右側の位置につきましては、「入力」モード時のメイン画面の左側に表示される「背面、前面、 左、右」の図をご参照ください。

#### <span id="page-35-0"></span>Q5-2 警告「柱主鉄筋径≦柱帯鉄筋(中間帯鉄筋)径となっています」と表示されるが根拠となる文献を教えてほしい。

A5-2 本警告は、下記記述を参考に表示しています。 ・H29道示Ⅴ(P.146)6.2.5(2)1)

# 6 柱の設計

#### Q6-1 「荷重|偶発(レベル2地震動)」画面の「柱の塑性化」の設定は計算へどのように影響するのか

A6-1 (1)「期待する」と「期待しない」 設計を行う上で、塑性化を期待する部位を「設計者」が決定する(明確にする)必要があるため選択としています。 水平変位の照査については両者で計算上の違いはありません。

(2)「許容しない」

ダム湖に架かる橋の橋脚のように地震後の点検や修復が著しく難しい場合を想定しています。

上記の(1),(2)より、現在はH29道示Ⅴ(P.176)の図-解8.3.2と「荷重|偶発(レベル2地震動)」画面の「柱の塑性化」の選 択より水平変位の制限値を決定しています。

最終的に適用される制限値は、計算書の「結果詳細|柱の設計(偶発(レベル2地震動)に対する照査)|結果一覧」の「δa」 なで覧下さい。

 ・破壊形態が曲げ破壊型以外または柱の塑性化を「許容しない」としている場合 水平変位の制限値を式(8.4.1)の「δyEd」とします。

 ・破壊形態が曲げ破壊型かつB種の橋の場合 水平変位の制限値を式(8.4.2)の「δls2d」とします。

 ・破壊形態が曲げ破壊型かつA種の橋の場合 水平変位の制限値を式(8.4.6)の「δls3d」とします。

せん断力に対する照査では下記の通り制限値を決定しています。

- ・「期待する」:正負交番作用による補正係数ccを考慮した「Ps」を用います。
- ・「期待しない」又は「許容しない」:正負交番作用による補正係数ccを1.0とした「Ps0」を用います。

#### Q6-2 「Pa≧khc・W」の照査が行われない

A6-2 「Pa≧khc・W」の照査を行うことはできません。 H29道示では、H24道示以前の水平耐力による照査から水平変位による照査へ変更されました。 具体的には、要求される耐荷性能に応じて下記の照査を行います。

> 耐荷性能1(A種の橋) δres≦δa(水平変位の照査) Pres≦Psd(せん断力の照査)

耐荷性能2(B種の橋) δres≦δa(水平変位の照査) Pres≦Psd(せん断力の照査) δR≦δRa(残留変位の照査)

構造細目(共通) Pa≧0.4c2z・W(水平耐力の下限値照査)

ここに, δres:水平変位(mm) δa :水平変位の制限値(mm) δR :残留変位(mm) δRa :残留変位の制限値(mm) Pres :せん断力(N) Psd :せん断力の制限値(N) c2z :レベル2地震動の地域別補正係数 W :等価重量(N)

#### Q6-3 杭基礎連動時において、「基礎の設計・3D配筋(部分係数法・H29道示対応)」側で偶発(レベル2地震動)に対するフーチン グ照査が行われない

A6-3 杭基礎連動時は、「二柱式橋脚の設計・3D配筋(部分係数法・H29道示対応)」側で偶発(レベル2地震動)に対するフーチ ング照査を行います。 従いまして、基礎側で計算実行し、二柱式橋脚側の結果確認及び計算書でご確認下さい。 ※「橋脚の設計・3D配筋(部分係数法・H29道示対応)」と仕様が異なります。

#### $06 - 4$ 柱ごとに上部工反力や分担重量を設定することは可能か

A6-4 可能です。 本製品では、柱ごとの上部工反力やその他作用力、分担重量等の入力に対応しています。

> <注意点> 震度連携時、ES・F3Dエクスポート時は、左右柱の水平変位は同一としてモデル化します。 従いまして、左右の上部工が別々に挙動する(振動特性が異なる)ようなモデルはサポート外となります。

#### Q6-5 二柱式橋脚における柱の設計はどのような照査を行っているのか

A6-5 本製品では、各柱を単柱としてそれぞれの作用状況に応じて下記の照査を行います。

- ■永続/変動/偶発 (衝突)作用が支配的な状況に対する照査
	- ・耐荷性能照査(限界状態に応じた曲げモーメント、軸力、せん断力に対する照査) ・耐久性能照査(内部鋼材の防食、部材の疲労)
	- ■偶発(レベル2地震動)作用が支配的な状況に対する照査 ・耐荷性能照査(水平変位≦水平変位の制限値、せん断力≦せん断力の制限値) ・Pa≧0.4・C2z・W(構造細目)

#### Q6-6 柱の耐力に大きな余裕があるかの判定が「Pa≦1.5khc・W」で行われていないようである。

A6-6 「P≧1.5・khc・W」を用いて耐力の余裕判定を行う場合には、下記スイッチを「P≧1.5・khc・W」と設定して下さい。 ・「考え方|偶発(レベル2地震動)」画面の「はり・フーチング・基礎|杭基礎プログラムとの連動時|柱の耐力に大きな余 裕があるかの判定方法」 ※初期状態では、「直接指定」として「荷重|偶発(レベル2地震動)」画面の設定を用います。

#### Q6-7 柱のねじりモーメントに対する照査に対応しているか。

A6-7 H29道示IV (P.97) の解説②より、柱のねじりモーメントに対する照査に対応しております。 具体的な照査内容につきましては下記をご覧ください。 ・H29道示III (P.116) の(6) ・H29道示Ⅲ(P.142~)

> 柱のねじりモーメントに対する照査を行う場合は下記の項目を設定して下さい。 1.「荷重|永続/変動/偶発(衝突)」画面を開きます。 2.ねじりに対する照査を行いたい荷重ケース画面を開きます。 3.開かれた画面で「柱のねじり照査」をチェック(レ)します。 4.同画面で「上部工反力|RMt」で部分係数を考慮した値を入力します。 ※ここで入力されたねじりモーメントを照査に用います。

5.「部材|柱帯鉄筋」が未確認状態(ボタンが赤表示)となりますので同画面でねじり「照査用設定」を入力して下さい。 ※道示Ⅲの5.4.1及び5.7.3で係数や幅及び高さが明確にされていない断面形状は設計者の判断により計算に用いる値 を直接指定いただく必要があります。

#### Q6-8 柱の設計(偶発レベル2地震動)でせん断破壊型の場合に総合判定がNGとなる。

A6-8

現在は、H29道示Ⅴの下記の解説より、塑性化を期待した設計で、曲げ破壊型とならない場合は「NG」としています。

- (P.181) の下から5行目の解説
- (P.183)の(4)の解説

せん断破壊型を許容し「OK」と判定する場合は、下記の項目で柱の塑性化を「期待しない」としてください。 ・「荷重|偶発(レベル2地震動)」画面の「柱の塑性化」

- Q6-9 柱の偶発(レベル2地震動)に対する照査において、柱基部に初期断面力(水平力、曲げモーメント)を作用させることは可 能か。
- A6-9 下記の予備計算機能を用いることで、初期断面力として曲げモーメントのみ考慮することが可能です。
	- 1.「考え方|保有耐力法」画面の「柱(基本条件)|予備計算|軸力、モーメントを直接指定する」をチェック(レ)します。 2.「予備計算|軸力、モーメント」画面で基部(i=0)のモーメントを調整します。
		- ※最終的に基部に作用する曲げモーメントの合計値を設定して下さい。 ※水平力については対応しておりません。

#### Q6-10 各照査に用いる上部工死荷重反力の入力方法について教えてほしい。

A6-10 「初期入力」画面の上部工死荷重反力RD」は両柱の合計値を設定します。 また、「永続/変動/偶発(衝突)」画面において、柱ごとの死荷重反力RDの入力を行うことができます。 なお、上記画面の入力値につきましては、永続/変動/偶発(衝突)及び偶発(レベル2地震動)の照査に共通して用います。

#### Q6-11 柱のレベル2地震時のせん断照査において、せん断耐力を求めるときのせん断スパンの考え方を変更できるか。

A6-11 「考え方|偶発(レベル2地震動)」画面-「柱(基本条件)」タブー「せん断耐力算出時|せん断スパン」で下記範囲を設定す ることができます。 ・基部から上部工作用位置 ・基部から橋脚天端

詳しくは、「考え方|偶発(レベル2地震動)」画面ヘルプの「・せん断耐力算出時」をご覧ください。

#### $06-12$ 「khmin」の入力は何に用いられるのか。

A6-12 「khmin」は、H29道示Ⅴ4.1.6(6)の考え方を反映する場合に設定を行います。 計算上は、「kIh,kIIh」が「khmin」を下回る場合、「khmin」が適用されます。 ※震度算出との連携時は、震度側で算定された同一振動単位内の最大値が反映されます。 ※設計対象としている橋脚の「kIh,kIIh」をそのまま適用したい場合は、「khmin」を「0.00」として下さい。

#### Q6-13 せん断照査に用いるScにおいて、軸方向圧縮力を考慮できるか。

- A6-13 本製品では、H29道示Ⅳ(P.80)(1)1)の下記の解説より、せん断照査において軸方向圧縮力の影響を考慮しておりません。 ・H29道示Ⅳ5.2.7(1)1)解説:ただし、橋脚や橋台、フーチング等において軸圧縮応力度があまり大きくない場合は、簡略 化のため、Ⅲ編式(5.8.3)における第二項を零とし、軸方向圧縮力の影響を無視してもよい。
- Q6-14 荷重状態「1.0(D+L)」において、耐荷性能照査が行われないのはなぜか。
- A6-14 荷重状態「1.0(D+L)」は、H29道示の下記の照査に用いる荷重状態としてご用意しているため、耐荷性能照査は行ってお りません。
	- ・部材設計における耐久性能の疲労に対する照査(H29道示Ⅲ(P.187 (2))
	- ・安定計算における基礎の変位の制限に対する照査(H29道示Ⅳ(P.167) (3) 2)及び(P.201))

#### Q6-15 偶発(レベル2地震動)に対する照査で、ひび割れ水平耐力が負となる警告が表示されるが問題ないか。

A6-15 死荷重のみが作用する状態で、計算上ひび割れが発生しているため警告としていますが、最終的な判断は設計者に委ね ています。 例えば、上記のひび割れが有害なレベルと判断される場合は対策を行う必要があると考えます。 ※H24道示IV (P.165) の(1)、H29道示IV (P.97) の(4) 1)も参考にして下さい。

#### Q6-16 柱に雪荷重(雪崩の影響による水平力)を考慮することは可能か。

A6-16 可能です。

> 例えば、橋軸方向に作用する雪荷重を考慮する場合は、下記の手順で設定を行ってください。 1.「荷重|オプション荷重」画面の「任意荷重、その他作用力を使用する(永続/変動/偶発(衝突)のみ)」をチェック(レ)し ます. 2.「荷重|水平方向任意荷重(橋軸方向)」画面にて、荷重種別を「SW」として雪荷重を設定します。 3.橋軸方向の該当する適用ケースをチェック(レ)してください。

#### <span id="page-38-0"></span>Q6-17 永続/変動/偶発(衝突)における温度差の影響TFの入力方法を教えてほしい。

A6-17

「荷重|永続/変動/偶発(衝突)ケース」画面の「上部工反力|入力方法」の設定に応じて下記の通り設定してください。 ・「詳細入力」

 各ケース毎に「荷重|永続/変動/偶発(衝突)ケース」画面から開かれる「上部工反力詳細入力」画面で設定ください。 ・「一括入力」

「荷重 | 永続/変動/偶発(衝突)」画面-「上部工反力一括入力」で設定された「TF」が各荷重ケースに反映されます。 なお、各荷重ケース画面の「温度差の影響TF|作用方向」に応じて、自動的に正負を考慮した「TF」が反映されます。 ・下向き:正値

- ・上向き:負値
- ・「集計値入力」

荷重係数及び荷重組合せ係数を考慮し別途算定された上部工反力合計値をRex(必要に応じてRM)に設定ください。

#### Q6-18 計算実行時に「警告:軸方向鉄筋比が2.5(%)を超える断面が存在します。」と表示される。

A6-18 H29道示Ⅴ(P.184~)を参考に、下記の条件に該当する場合は計算確認時に警告メッセージを表示するようにしておりま す。

この場合の適用性(塑性ヒンジ長や水平耐力・水平変位の考え方)については設計者の判断となります。

1.軸方向鉄筋比が2.5%を上回る(塑性化の影響を考慮する領域の充実断面部のみ)

- 2.横拘束鉄筋比が1.8%を上回る
- 3.柱基部の軸圧縮応力度が3(N/mm2)を上回る

なお、H29道示Ⅴ(P.184)の条文とH29道示Ⅴ(P.190)解説文の10行目より、「適用範囲」と「実験的に検証されている条 件」が異たっています。

この点について、どのような扱いにするか検討しました結果、範囲として規定されるものは、コンクリートの設計基準強度 のように「21~30」と記載されていると判断しています。

以上より、軸方向鉄筋比については、上限値2.5%を上回る場合にのみ計算時に警告を表示する仕様としています。 ※H29道示V (P.190) 14行目以降の解説も参考にしています。

 「実験的に検証されているのは~(中略)~であるが、評価方法の適用範囲と示方書に規定されている材料の範囲を 踏まえて、適用範囲を条文のように規定されている。」

#### Q6-19 計算書の「柱の設計(偶発(レベル2地震動))|水平耐力及び水平変位|各着目点に作用する軸力、モーメント」の内訳につい て教えてほしい。

「軸力」および「主荷重によるモーメント」の項目は、下記の荷重の集計値を表示しています。

■軸力

A6-19

- ・柱の自重
- ・「荷重|永続/変動/偶発(衝突)」画面の「上部工|死荷重反力RD」
- ・「荷重|橋脚天端に作用するその他死荷重」による鉛直力
- ・「荷重|柱に作用するその他死荷重」による鉛直力

■主荷重によるモーメント

- ・「荷重|保有耐力法ケース」画面で設定している「上部工反力|死荷重偏心モーメント」
- ・「荷重|保有耐力法ケース」画面で設定している「上部工反力|死荷重水平力」によるモーメント
- ・「荷重|橋脚天端に作用するその他死荷重」によるモーメント

#### Q6-20 「部材|帯鉄筋」画面-「主鉄筋が多段配筋(全周配置)時の帯鉄筋取り扱い」のスイッチが計算に反映されない。

A6-20 本スイッチは、全周2段配筋など、外周帯鉄筋が2本以上配置される場合に適用されます。 例えば、矩形断面で橋軸方向2段配筋、橋軸直角方向1段配筋の場合、橋軸方向2段目の帯鉄筋は「たな筋」扱いとなり、 本スイッチは適用されません。 ※「たな筋」については上記画面ヘルプの「■中間帯鉄筋」の「たな筋については、こちらをご覧ください。」の「こちら」 より開かれる項目をご覧ください。 ※「たな筋」の計算上有の扱いは、「部材|柱帯鉄筋」画面の「中間帯鉄筋|たな筋」で選択して下さい。

7 フーチングの設計

#### $07-1$ フーチング柱間の照査位置を指定したいが可能か

A7-1 現在は柱間の曲げモーメントが最大(最小)となる位置を抽出し計算しています。 申し訳ございませんが、任意の照査位置を指定することはできません。

#### Q7-2 小判形柱の場合、設計上のフーチング張出長を求めるための柱形状をどのように考えているのか。

A7-2

A7-4

「考え方|共通」画面の「フーチング照査断面を求めるときの柱形状(小判形、矩形面取り)」の設定に従って、柱形状を 算定しています。 ■「等面積の矩形に換算する」にチェック (レ)がない場合

橋軸直角方向のみ円形柱と同様に「D/10(D:円弧部の直径)」を考慮しフーチング照査断面を求めます。

■「等面積の矩形に換算する」がチェック(レ)されている場合 H29道示Ⅳ(P.130)(2)を参考に、下記のように同心の矩形に換算します。

直角方向断面幅b1=B+√(π・D^2/4)(m) 橋軸方向断面幅b2=小判断面積/b1(m)

ここに、 D:小判形円弧部の高さ(m)

B:小判形直線部の幅(m)

あわせて、製品ヘルプの下記の項目をご覧下さい。

・「計算理論及び照査の方法|永続/変動/偶発(衝突)作用支配状況|柱の設計|せん断モデル(b,d,pt)の考え方」の 「(2) 矩形換算方法 |■小判形 (短辺を固定しない)」 ※常に「短辺を固定しない」方法とします。

#### Q7-3 せん断照査時においてせん断スパン比による影響が考慮されない(cdc,cds=1.0)のはなぜか。

A7-3 下記条件にあてはまる場合、せん断スパンは0としてせん断スパン比による影響を無視(cdc=cds=1.0)しています。 ・フーチング部材において、せん断照査が「上側引張時」かつ「せん断照査位置より外側に杭がない」場合 ※「平成29年道路橋示方書に基づく道路橋の設計計算例 平成30年6月 公益社団法人 日本道路協会」(P.484)の②の解 説,(P.489)の解説

#### Q7-4 「考え方 | 共通」画面ー「柱前面の設計曲げモーメントの取扱い」の考え方を教えてほしい。

基本的には「柱前面の曲げモーメントを用いる」の設定で問題ないと考えますが、下記を参考に設計者のご判断で選択く ださい。

- ・「柱前面の曲げモーメントを用いる」
- H29道示Ⅳ(P.131)では、照査断面を柱前面位置としています。
- ・「柱中心の曲げモーメントを用いる」
- 杭基礎設計便覧(平成4年10月)(P.288~)の二柱式橋脚の計算例を参考に設けた設定となります。
- ※上記計算例では、柱中心位置で曲げモーメントを算定しています。

# <span id="page-40-0"></span>8 安定計算

#### Q8-1 「基準値|計算用設定」画面ー「基礎地盤」タブにおける初期値の根拠を教えてほしい。

A8-1

初期値の根拠は下記の通りとなります。

単位体積重量γ H28設計要領第二集 4章 基礎構造 (P.4-3) およびH18設計要領第一集 1章 総説 (P.I-44) の表1-16等を参考に初期値を

設定しています。

なお、岩盤については適当な記述が確認できないため、H28設計要領第ニ集 4章 基礎構造(P.4-7)の図4-2-4の測定例 (N=70)の分布を参考に初期値を設定しています。

せん 断抵抗角ω H28設計要領第二集 4章 基礎構造 (P.4-10) の表4-2-4を参考に初期値を設定しています。

粘着力c H28設計要領第二集 4章 基礎構造 (P.4-10) の表4-2-4を参考に初期値を設定しています。

基礎底面とのせん断抵抗tanφB H29道示IV (P.214) の表-9.5.7より求めた値を設定しています。

### $\alpha$ Eo

αE0の初期値につきましては、H29道示Ⅳ(P.188)の表-8.5.1の「標準貫入試験のN値よりEo=2800・Nで推定した変 形係数」を参考に設定しています。 ただし、岩盤や砂れきのN値については、参考となる記述が確認できないため、岩盤(N=70)、砂れき(N=50)として計算 した値を設定しています。

地盤反力度の制限値(変位制限) H29道示IV (P.202) の表-9.5.1および表-9.5.2より設定しています。

地盤反力度の制限値(耐荷性能) H29道示Ⅳ(P.207)の表-9.5.5より設定しています。

# 9 付属設計

#### $O<sub>9-1</sub>$ 橋座の設計で「支承の配置」を「斜角橋軸」と設定すると計算が実行されない場合がある。

A9-1 せん断抵抗面積控除長さL1、L2において、da及びθより算定される最大控除長さより大きい値が設定されている場合、下 記に示すせん断抵抗面積算定式の適用外となるため、計算を中断しています。 ・ヘルプ「計算理論及び照査の方法|付属設計|橋座の設計」

上記に該当する場合、下記いずれかの方法でご対応ください。

- ・せん断抵抗面積控除長さL1,L2が最大控除長さより小さくなるよう設定する。
- ・せん断抵抗面積Acを直接指定する。※「コンクリートのせん断抵抗面積指定」を「直接指定」。

# 10 連動

#### Q10-1 杭基礎連動時に動的解析により別途求められている橋脚基部の断面力を用いて基礎の照査を行う手順は?

A10-1 「考え方|偶発(レベル2地震動)」画面において、「フーチング・基礎|杭基礎プログラムとの連動時|レベル2地震時の作 用力を直接指定する」をチェックしてください。 これにより、「基礎の設計・3D配筋(部分係数法・H29道示対応)」側の「偶発作用|基本条件」画面が直接指定モードへ切 り替わりすす ※直接基礎の場合は、動的解析で算定された作用力を直接指定することはできません。

- Q10-2 「Engineer's Studio」データのエクスポートに対応しているか
- A10-2 「Engineer's Studio」(Ver.8~)のデータエクスポートに対応しています。 メイン画面メニューの「Engineer's Studioデータファイル」またはスピードボタンよりエクスポートを行ってください。 全体系モデルのエクスポートを行うには「震度算出(支承設計)(部分係数法・H29道示対応)」(Ver.3.0.0(Suite2.0.0))以降 との連携が必要です。

#### Q10-3 杭基礎の2.5次元解析に対応しているか

A10-3 対応しています。 「初期入力」画面の「基礎形式」で「杭基礎2.5次元解析(連動)」を選択して下さい。 ※「基礎の設計・3D配筋(部分係数法・H29道示対応)」(Ver.3.0.0以降)が必要です。

#### Q10-4 杭基礎連動時に用いる基礎設計用の設計水平震度Khpの算定方法は?

 $\triangle$ 10-4 現在は、橋脚側で算定した計算値(khp=CdF・khN)を連動しています。 計算過程については、計算書「柱の設計(偶発(レベル2地震動)に対する照査)|基礎設計用水平震度」にてご確認いただ けます。 なお、最終的に適用される最終震度については、基礎側の下記スイッチに従います。 ・基礎側の「偶発作用」-「基本条件」-「計算条件①」-「作用力はkhpを上限とせずk2h(Cz・kho)まで考慮する」 ※併せて、同画面ヘルプをご覧下さい。

#### Q10-5 震度連携時の上部工分担重量はどのように取り込まれるか。

- A10-5 下記の通りです。
	- ・「初期入力」画面-「偶発(レベル2地震動)|Wu」 柱2本の合計値を設定しています。 ・「荷重|偶発(レベル2地震動)」画面-「Wu」 取り込んだ値を2分割した値を柱ごとに設定しています。

なお、柱ごとに分担重量が異なる場合は、「荷重|偶発(レベル2地震動)」画面において設計者のご判断に応じて変更下さ

い。

#### Q10-6 「Engineer's Studio」データエクスポート時において、免震橋としての水平変位の制限値を適用したい

- A10-6 「考え方|柱(基本条件)」画面の「照査方法」を「動的解析(免震橋)」とすることで対応可能です。 ※Ver.2.2.0以降のバージョンで対応可 なお、本スイッチはエクスポートのみの対応となり、免震橋としての静的解析を行う機能ではございません。
- Q10-7 「震度算出(支承設計)」から「Engineer's Studio」データのエクスポートを行った場合の二柱式橋脚のモデル化について 教えてほしい。
- A10-7 現在は、震度算出製品と連携した場合、下記の方法でモデル化しています。 (1)下部工天端は二柱式橋脚柱の中央として節点を設けます。 (2)左右の柱天端にばね要素(橋軸方向:固定、橋軸直角方向:自由)を設けます。 (3)左右の柱天端と(1)の節点を剛体要素の仮想部材で接続します。 ※直角方向については、剛性の大きい上部工により柱が接続されるため左右柱の水平変位が同一となると考えたモデル 化です。

#### Q10-8 杭基礎連動時に、橋脚側の底版形状が正しく連動されない。

A10-8 杭基礎連動時に杭基礎側の「杭配置」画面を開いている状態で橋脚側の底版寸法を変更した場合、「杭配置」画面側の 変更前の寸法情報が有効となり、橋脚側の底版寸法が無効となる場合があります。 従いまして、橋脚側で底版寸法等の連動データを変更される場合は、杭基礎側の画面を閉じ、メイン画面の状態にしてい ただきますようお願いいたします。 また、本現象を解消するには、下記の手順を行ってください。 (1)橋脚側の「形状|フーチング」画面で、底版高さH等を適当な値に変更し[確定]してください。 (2)再度橋脚側の「形状|フーチング」画面に入り、変更した入力値を元の値に変更し[確定]してください。 ※この間、基礎側の「杭配置」画面は閉じた状態としてください。 (3)杭基礎側の「杭配置」画面に入り、底版寸法連動されていることを確認します。

#### <span id="page-42-0"></span>Q10-9 震度連携時や杭基礎連動時に、計算書を一括で出力したい。

A10-9 震度算出・杭基礎製品の計算書を統合し出力できる機能に対応しております。 ※震度算出製品との連携時は、「連動データの設定」画面の「設計計算書データを付加する」をチェック(レ)して下さい。 ※杭基礎製品との連動時は、「出力項目の設計(結果詳細)」画面の「基礎製品の計算書を統合」をチェック(レ)して下さ い。

なお、本機能を使用するには、下記のバージョン以降の製品が必要です。

- ・「震度算出(支承設計)(部分係数法・H29道示対応) Ver.4」
- ・「基礎の設計・3D配筋(部分係数法・H29道示対応) Ver.4」

#### Q10-10 「Engineer's Studio」データエクスポート時において、水平変位の制限値が橋脚計算書の値と異なるのはなぜか。

A10-10 「Engineer's Studio」側では偏心モーメントを荷重として載荷するため、橋脚からエクスポートする水平変位の制限値は 偏心モーメントの影響を考慮しない値をエクスポートしています。 そのため、照査時に主荷重による偏心モーメントを考慮している場合、橋脚側の結果とESエクスポート後の水平変位の制 限値に相違が発生します。

#### Q10-11 他製品と連携・連動している場合に、計算書をまとめて出力する方法はあるか

A10-11 震度算出製品との連携時や基礎製品との連動時に各製品の書式を統合しまとめて出力することが可能です。 本機能を使用するには、下記のバージョン以降の製品が必要です。 「震度算出(支承設計)(部分係数法・H29道示対応) Ver.4」 「基礎の設計・3D配筋(部分係数法・H29道示対応) Ver.4」 詳細な手順につきましては、製品ヘルプ「操作方法|計算書作成|統合出力機能」をご覧ください。

#### Q10-12 作成済のデータから荷重ケース情報を連携したい。

A10-12 下記画面で定義された荷重ケースのインポート/エクスポートに対応しました。 ・「荷重|永続/変動/偶発(衝突)」画面 上記画面またはメイン画面の「オプション|荷重ケース連携」よりインポート/エクスポートを行うことができます。 詳細につきましては、製品ヘルプの「操作方法|入力|オプション|[荷重ケース連携]ダイアログ」をご参照ください。

### Q10-13 震度連携時に下記メッセージが表示され、結果が取り込めない。 ------------ 震度算出(支承設計)の結果が適用範囲外または結果が存在しないため、一部結果を取込めませんでした。 以下の項目については、本プログラムの設定値は変更されません。 ・上部工水平反力RH(XX方向、レベル1地震動):取込対象ケースの地震の作用方向が一致していません。

A10-13 本警告は、「震度算出(支承設計)」と「二柱式橋脚の設計計算」で検討方向に相違がある場合に表示しています。 ・震度側:「基本条件」画面-「慣性力の作用方向(下部工連動・複数)」 ・二柱式橋脚側:「荷重|永続/変動/偶発(衝突)ケース」画面-「地震の影響|作用方向」

> なお、「震度算出-二柱式橋脚」の連携においては、一つのデータファイルで正負両方向の計算を行うことはできませ  $h_{\alpha}$ 検討方向ごとにデータを作成いただくことでご対応ください。

# 11 設計調書

#### Q11-1 設計調書への対応予定を教えてほしい

A11-1 設計調書については、国土交通省や地方自治体の書式の公開を待って対応する予定としております。

# 12 その他

#### Q12-1 「震度算出(支承設計)(部分係数法・H29道示対応)」との連携に対応しているか

A12-1 初版より対応しており、設計水平震度及び分担重量の連携が可能です。 また、剛性モデルは、2本分の柱を、5節点4部材または5部材の1本棒にモデル化します。

#### Q12-2 データファイルが破損し読み込めなくなった場合の対処法はあるか。

A12-2 初期設定では、設計データファイルと同一フォルダにバックアップファイル(拡張子PF2~)を作成しています。 上記ファイルの拡張子を「PF2」へ変更しご利用ください。 ーーン・・・・・・・・・・。<br>※バックアップファイルは1世代 (最後に上書き保存を行う直前の状態) のみ作成します。 ※「オプション|動作環境の設定」画面の「バックアップファイルを作成する」にチェックがある場合にバックアップファイ ルを作成します。

※Q&Aはホームページ (https://www.forum8.co.jp/faq/win/multipier-h29.htm) にも掲載しております。

# 二柱式橋脚の設計・3D配筋

(部分係数法・H29道示対応) 操作ガイダンス

2023年 7月 第1版

発行元 株式会社フォーラムエイト 〒108-6021 東京都港区港南2-15-1 品川インターシティA棟21F TEL 03-6894-1888

禁複製

# お問い合わせについて

本製品及び本書について、ご不明な点がございましたら、弊社、「サポート窓口」へ お問い合わせ下さい。 なお、ホームページでは、Q&Aを掲載しております。こちらもご利用下さい。 https://www.forum8.co.jp/faq/win/multipier-h29.htm

> ホームページ **www.forum8.co.jp** サポート窓口 **ic@forum8.co.jp FAX 0985-55-3027**

二柱式橋脚の設計・3D配筋(部分係数法・H29道示対応) **操作ガイダンス**

**www.forum8.co.jp**

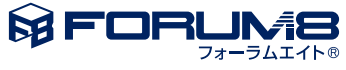